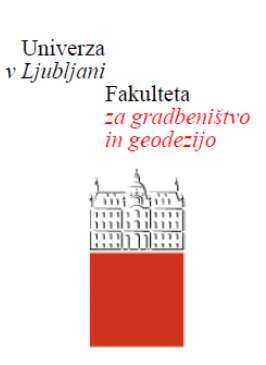

*Jamova 2 1000 Ljubljana, Slovenija telefon (01) 47 68 500 faks (01) 42 50 681 fgg@fgg.uni-lj.si*

**MAGISTRSKI ŠTUDIJSKI PROGRAM DRUGE STOPNJE GEODEZIJA IN GEOINFORMATIKA**

Kandidatka:

# **MAJA KOZOLE**

# **IZDELAVA IN UPODOBITVE MODELA GRADU BRESTANICA**

Magistrsko delo št.:

# **CREATION OF A 3D MODEL OF THE CASTLE BRESTANICA**

Graduation – Master Thesis No.:

**Mentor: Predsednik komisije:**

doc. dr. Dušan Petrovič

**Somentor:**

asist. dr. Klemen Kozmus Trajkovski

**Član komisije:**

Ljubljana, junij 2018

»Ta stran je namenoma prazna«

# <span id="page-2-0"></span>**STRAN ZA POPRAVKE, ERRATA**

Stran z napako **Vrstica z napako Namesto** Naj bo

<span id="page-3-0"></span>»Ta stran je namenoma prazna«

## **BIBLIOGRAFSKO-DOKUMENTACIJSKA STRAN Z IZVLEČKOM**

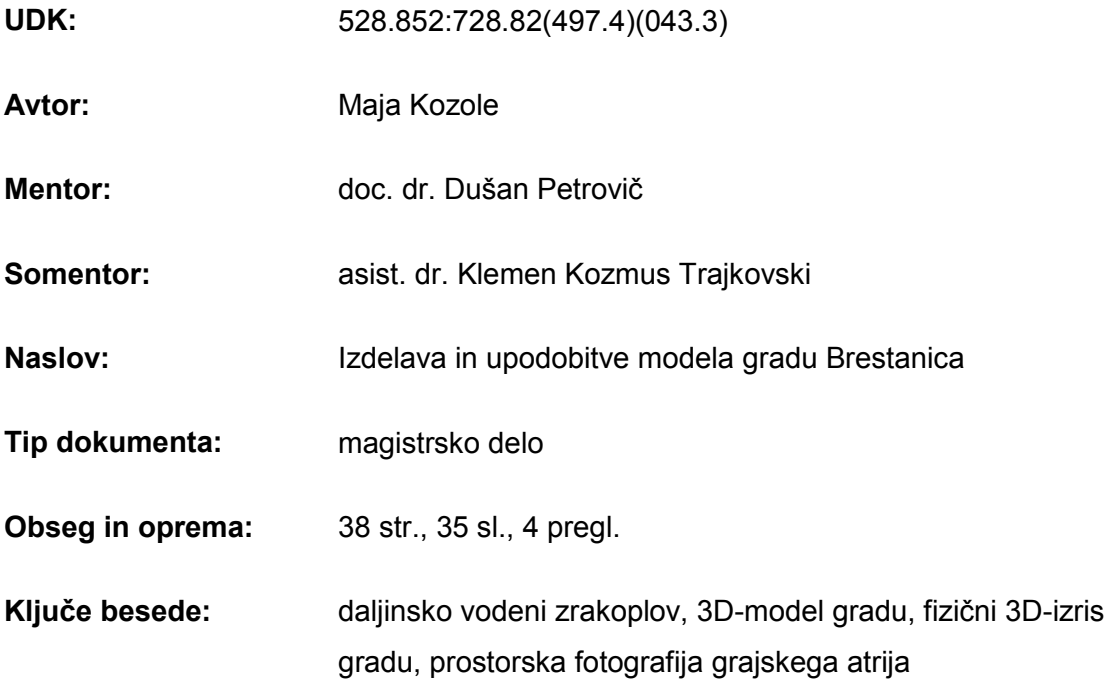

#### **Izvleček**

V magistrskem delu je opisan postopek izdelave modela gradu Brestanica. Predstavljeni so trije 3D-modeli, ki so narejeni po različnih metodah in v različnih programskih orodjih. V prvem delu naloge so opisani načrt pridobitve podatkov, uporabljeni instrumentarij in izvedba terenskega dela. V naslednjem delu so podrobneje predstavljeni koraki izdelave 3D-modelov. Prvi model je narejen v programskem orodju *PhotoScan* na osnovi fotografij, pridobljenih z daljinsko vodenim zrakoplovom. Drugi model je izdelan v programu *SketchUp*, za katerega smo uporabili prvi model in tlorisne mere objekta. Opisani sta še izdelava tiskanega fizičnega modela gradu in prostorska fotografija. V zadnjem delu naloge so prikazani vsi končni izdelki. Opravljeni sta primerjava med njimi in analiza rezultatov.

»Ta stran je namenoma prazna«

### <span id="page-6-0"></span>**BIBLIOGRAPHIC-DOCUMENTALISTIC INFORMATION AND ABSTRACT**

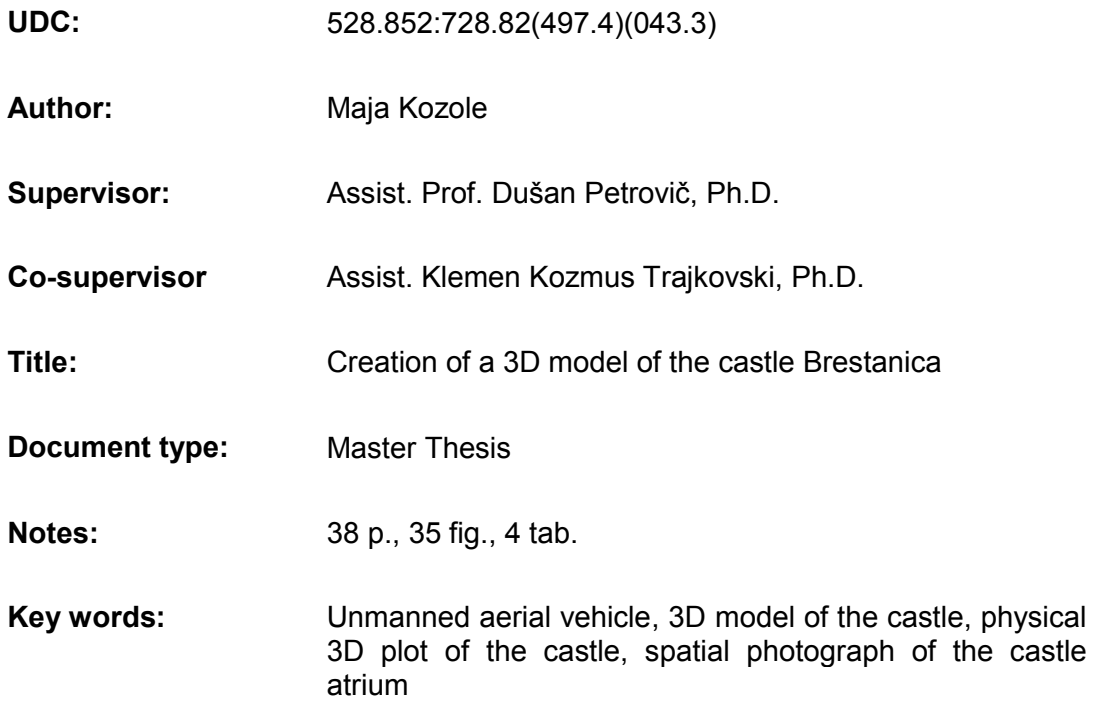

#### **Abstract**

The master's thesis describes the process of creation of a 3D model of the castle Brestanica. Presented are three 3D models, created according to different methods and with different software. The first part of the thesis describes the plan of data acquisition, the applied instrumentation and the execution of the field work. The next part thoroughly describes the steps of the creation of 3D models. The first model was created with the software PhotoScan based on photographs, obtained with an unmanned aerial vehicle. The second model was created with the software SketchUp based on the first model and the floor dimensions of the object. Described are also the creation of the printed physical model of the castle and spatial photography. The final part of the thesis presents all the final products, which is followed by their comparison and analysis of the results.

»Ta stran je namenoma prazna«

# <span id="page-8-0"></span>**ZAHVALA**

Za strokovno podporo in pomoč pri izdelavi magistrske naloge se zahvaljujem mentorju doc. dr. Dušanu Petroviču in somentorju asist. dr. Klemnu Kozmusu Trajskovskemu. Prav tako se zahvaljujem tudi vodstvu Mestnega muzeja Krško – gradu Brestanica, ki mi je omogočilo izvedbo terenskega dela in posredovalo tlorisne mere gradu.

Za vso podporo se zahvaljujem svoji družini, Valentinu, sošolcem in prijateljem, ki so mi ves čas študija stali ob strani, me podpirali in verjeli vame.

»Ta stran je namenoma prazna«

# **KAZALO VSEBINE**

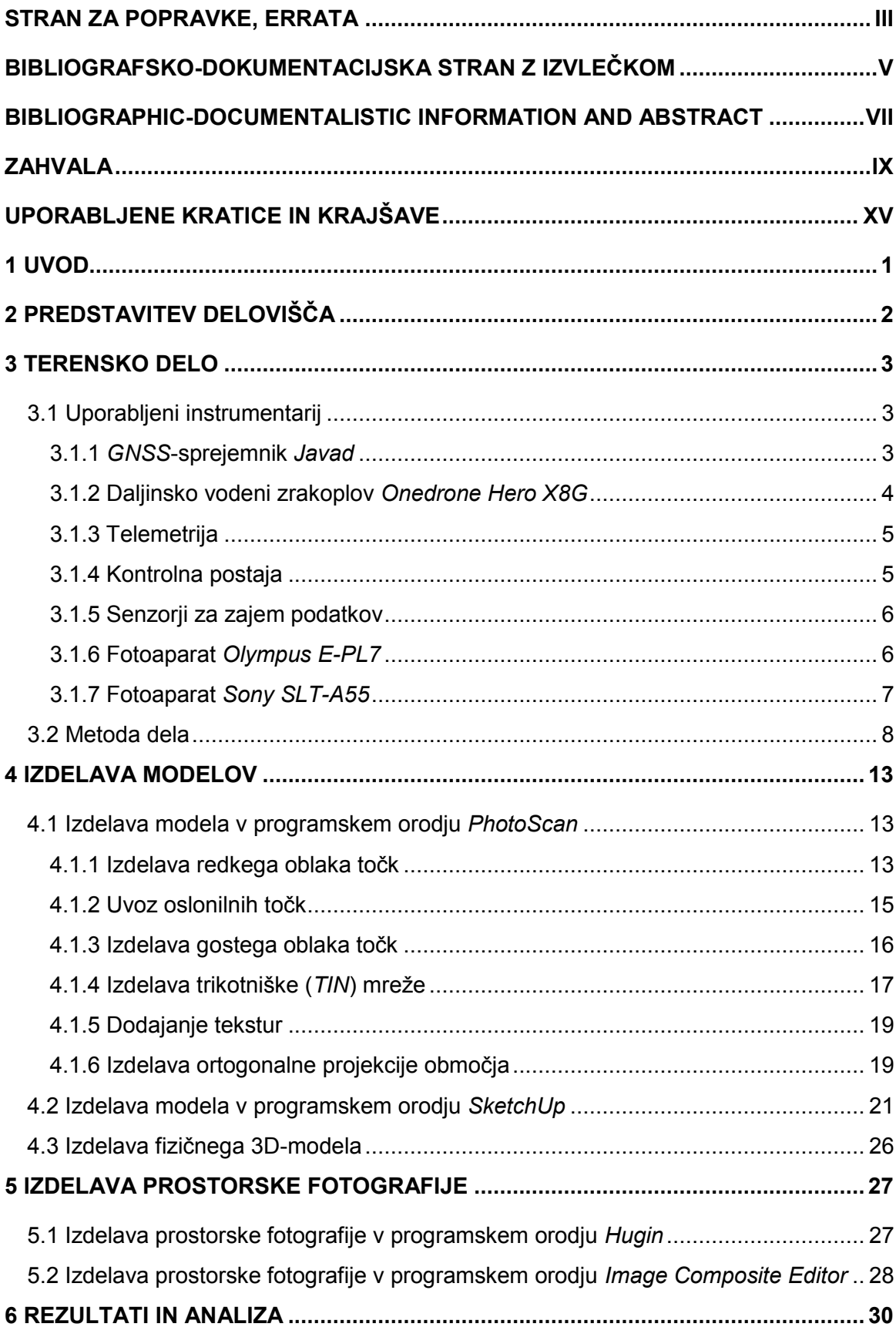

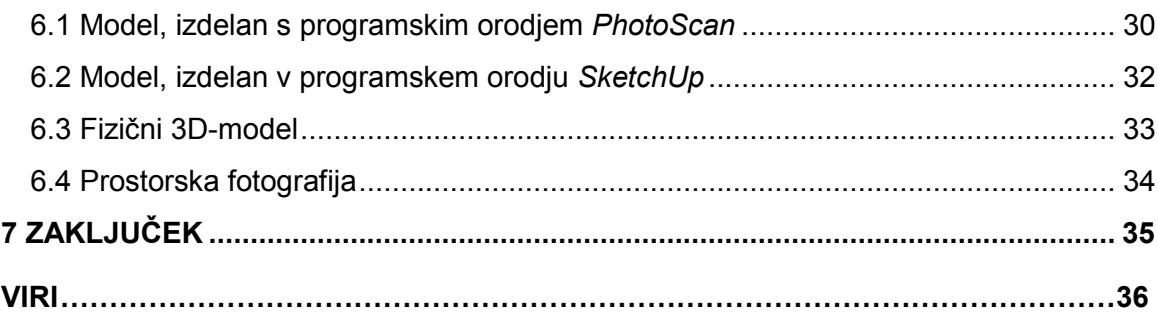

# **KAZALO PREGLEDNIC**

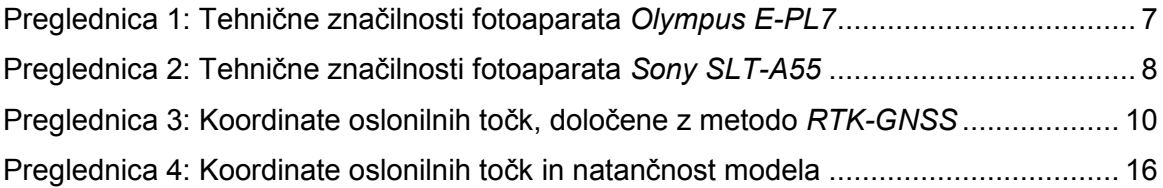

## **KAZALO SLIK**

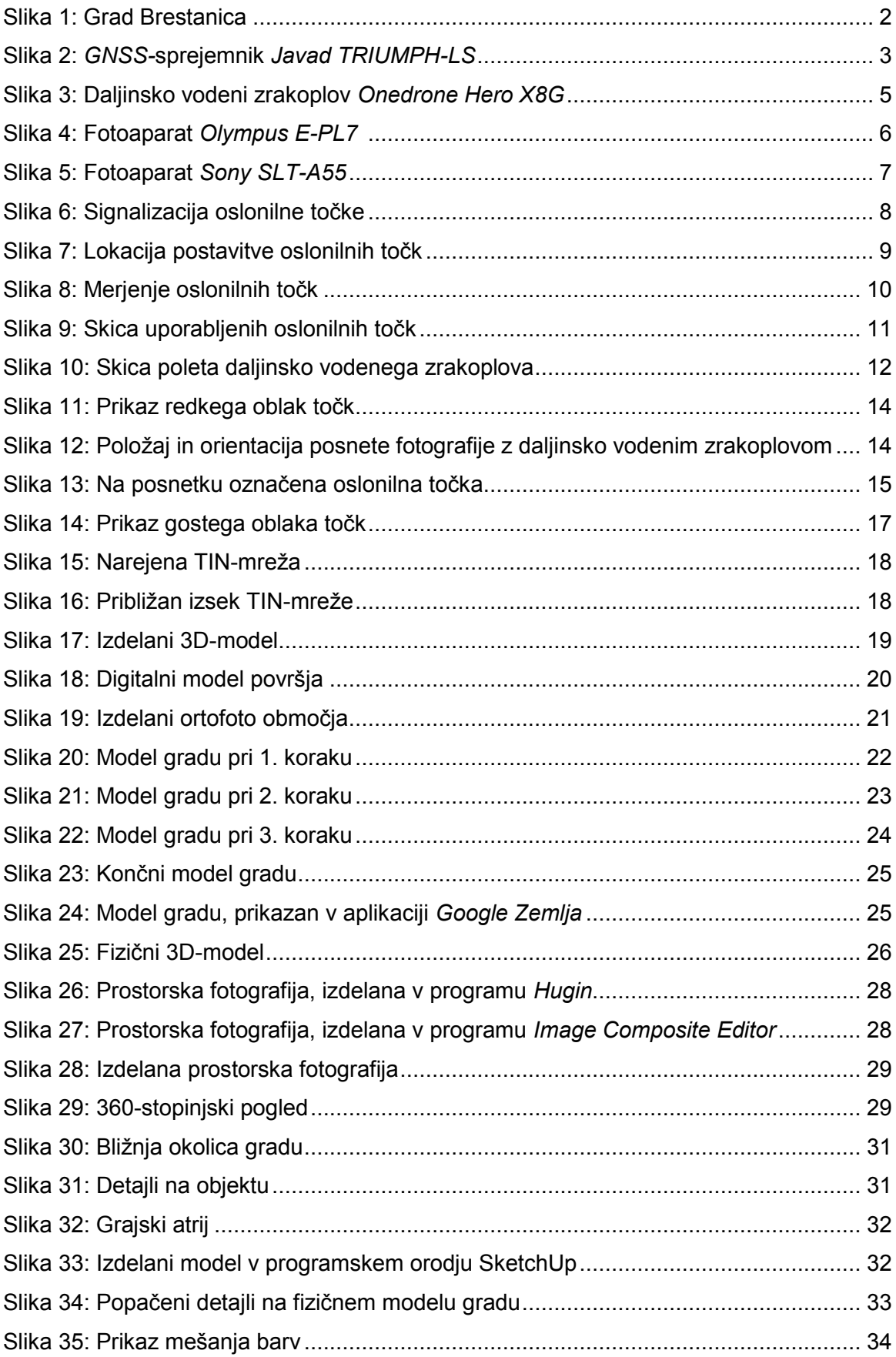

# <span id="page-14-0"></span>**UPORABLJENE KRATICE IN KRAJŠAVE**

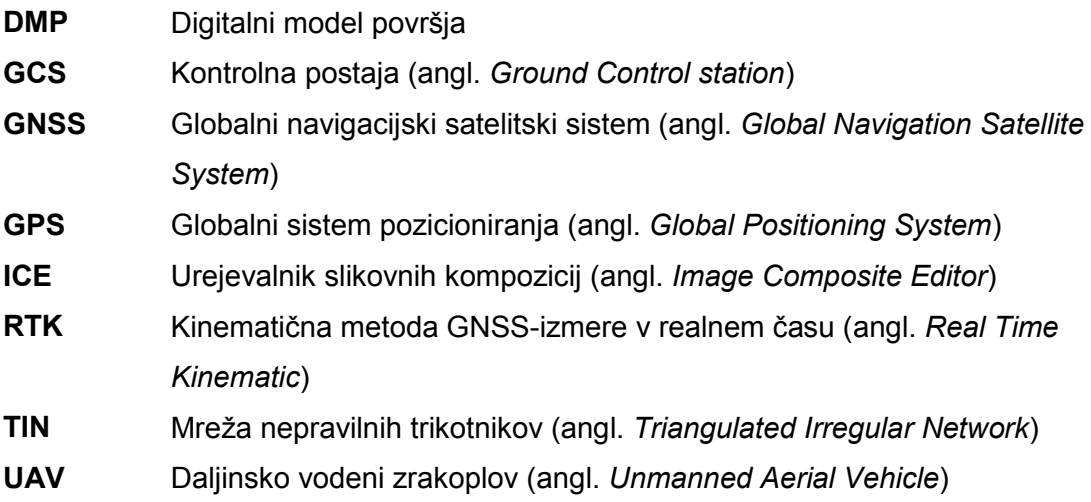

»Ta stran je namenoma prazna«

### <span id="page-16-0"></span>**1 UVOD**

Ljudje največ informacij o prostoru okoli sebe pridobimo s čuti. Eden izmed njih je tudi vid, saj z njim pridobimo informacije o opazovanem objektu. Najlažji način prikaza objekta v prostoru je izdelava 3D-modela.

Za prikaz realne oblike prostora imamo na področju geodezije vedno bolj napredno tehnologijo. Za zajem 3D-podatkov obstajajo različne geodetske metode, od klasičnih geodetskih meritev, laserskega skeniranja, fotogrametričnih postopkov do zajema podatkov z daljinsko vodenim zrakoplovom (angl. *Unmanned aerial vehicle, UAV*).

Vsa snemanja z daljinsko vodenimi zrakoplovi morajo biti v skladu z Uredbo o sistemih brezpilotnih zrakoplovov. Ta uredba določa splošne tehnične in operativne pogoje za varno uporabo zrakoplovov, sistem letalskih modelov, pogoje in naloge upravljavca ter način izvajanja leta.

Magistrska naloga opisuje pridobitev podatkov na terenu, izdelavo modelov in panoramske fotografije. Pri terenskem delu so predstavljeni uporabljen instrumentarij, oprema in potek terenske izmere. V drugem delu je podroben opis izdelave 3D-modelov v obeh programskih orodjih, *PhotoScan* in *SketchUp.* Predstavljena sta tudi tiskanje fizičnega 3D-modela in izdelava prostorske fotografije. Na koncu dela so predstavljeni rezultati in analiza modelov.

Namen magistrske naloge je:

- spoznati delovanje daljinsko vodenega zrakoplova in obdelavo podatkov, pridobljenih s tem sistemom,
- spoznati programe za izdelavo 3D-modelov,
- spoznati metodo 3D-tiskanja,
- izdelati prostorsko fotografijo in
- širši javnosti predstaviti končni izdelek, model gradu Brestanica.

## <span id="page-17-0"></span>**2 PREDSTAVITEV DELOVIŠČA**

Grad Brestanica je eden izmed najstarejših gradov na slovenskih tleh, saj je omenjen že v 9. stoletju. Stoji na pečini, ki se razprostira nad reko Savo, v južnem delu kraja Brestanica, na območju občine Krško (Enciklopedija naravne in kulturne dediščine na Slovenskem, 2018).

Grad je skozi stoletja spreminjal svojo obliko in namembnost, saj je prehajal v roke različnih lastnikov. Najprej je na grajskem griču, kjer danes stoji grad, stala trdnjava, ki je bila kasneje porušena. Končna podoba, kot jo poznamo danes, je bila zgrajena v 17. stoletju. Prelomno leto za grad in okolico predstavlja leto 1881, ko so grad kupili francoski menihi trapisti in ga preuredili v samostan. Trapisti so se ukvarjali s kmetovanjem, sadjarstvom, vinogradništvom, izdelavo sira trapista ter proizvodnjo čokolade. Lahko bi rekli, da se je s prihodom menihov okolica kar modernizirala, saj so na tem območju postavili prvo elektrarno, tiskarno in telefon. Trapisti so s seboj pripeljali tudi prvi traktor, s katerim so obdelovali kmetijske površine (Enciklopedija naravne in kulturne dediščine na Slovenskem, 2018).

Poleg lepih časov je grad Brestanica doživel tudi bridke čase. Leta 1941 so Nemci okupirali tedanje območje, izgnali trapiste in grad ter njegove gospodarske objekte spremenili v taborišče za izgon Slovencev z območja Posavja in Obsotelja. V poznih 60. letih prejšnjega stoletja so grad preuredili v muzej – Slovenski izgnanci med 2. svetovno vojno. Ob velikih prizadevanjih pa je grad leta 2012 doživel veliko prenovo in postal muzejski objekt (slika 1), ki predstavlja sedež muzejske enote Muzeja novejše zgodovine (Wikipedia, 2018).

<span id="page-17-1"></span>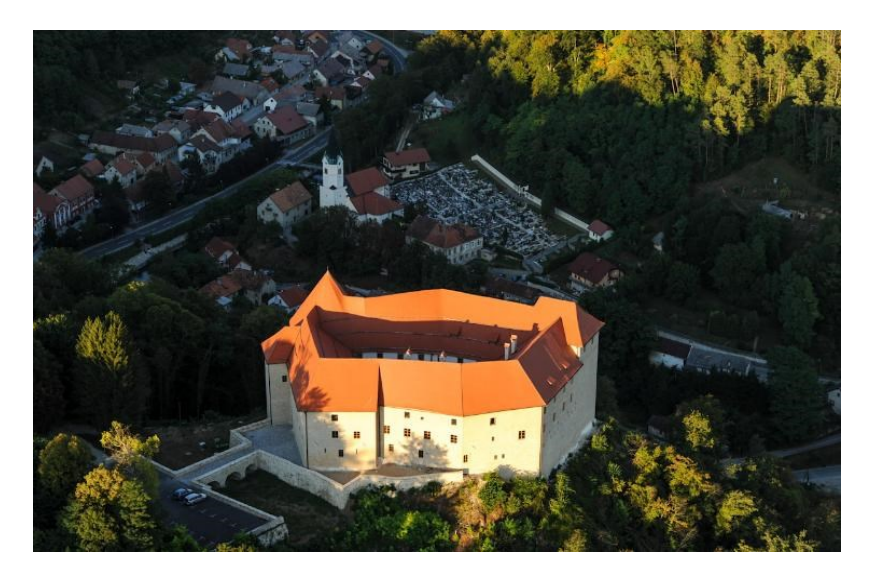

**Slika 1: Grad Brestanica (***Vir***:** *http:/[/www.seviqc-brezice.si/](http://www.seviqc-brezice.si/)***)**

# <span id="page-18-0"></span>**3 TERENSKO DELO**

Terensko delo je obsegalo terenske geodetske meritve, snemanje z daljinsko vodenim zrakoplovom in fotografiranje grajskega atrija.

## <span id="page-18-1"></span>**3.1 Uporabljeni instrumentarij**

Pri izvedbi terenskega dela smo uporabili v nadaljevanju opisani instrumentarij.

# <span id="page-18-2"></span>**3.1.1** *GNSS***-sprejemnik** *Javad*

Za določitev položaja oslonilnih točk smo uporabili *GNSS* (angl. *Global navigation Satellite System*) sprejemnik *Javad TRIUMPH-LS* (slika 2). Ta *GNSS-*sprejemnik ima naslednje tehnične lastnosti (Javad.com, 2018):

- ločljivost zaslona 800 x 480 pikslov,
- sprejem navigacijskih signalov sistemov *GPS*, *GLONASS, Galileo* in *Beidou*,
- natančnost, merjena v statičnem načinu: horizontalna 0,3 cm + 0,1 ppm, vertikalna 0,3 cm + 0,4 ppm,
- kinematična natančnost: horizontalna 1 cm + 1 ppm, vertikalna 1,5 cm + 1,5 ppm,
- *RTK*-natančnost: horizontalna 0,4 cm + 1 ppm, vertikalna 0,7 cm + 1,5 ppm,
- teža: 2,1 kg,
- dimenzija: 183 mm x 124 mm x 106 mm (širina, višina, dolžina).

<span id="page-18-3"></span>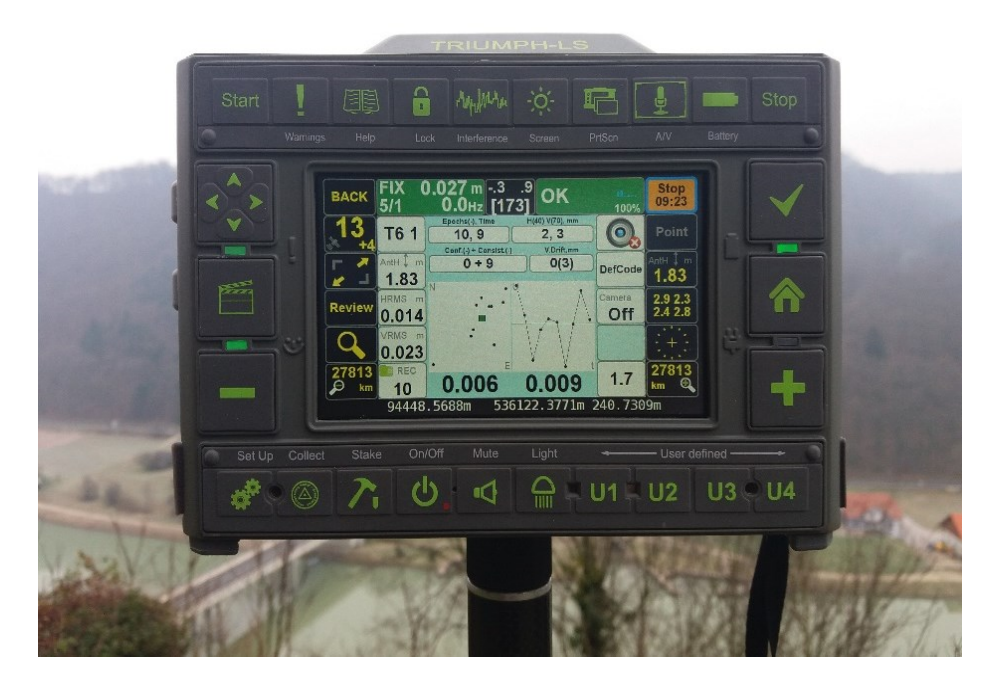

**Slika 2:** *GNSS-***sprejemnik** *Javad TRIUMPH-LS*

#### <span id="page-19-0"></span>**3.1.2 Daljinsko vodeni zrakoplov** *Onedrone Hero X8G*

Daljinsko vodeni zrakoplovi so lahki letalniki brez posadke, ki se upravljajo z daljinskim upravljalnikom in kontrolno postajo s tal ali pa letijo z avtopilotom. Ti zrakoplovi se danes uporabljajo na področju opazovanj in zajemanja prostorskih podatkov. Najprej so se uporabljali predvsem v vojaške namene, kasneje pa so prešli tudi v civilno uporabo (kmetijstvo, policija, civilna zaščita, energetika itd.). Dandanes so ti sistemi nepogrešljivi na področju geodezjie, saj omogočajo pridobitev velike količine prostorskih podatkov v kratkem časovnem obdobju. Najpogosteje se uporabljajo za pridobitev fotografij iz zraka, ki služijo za različne namene: izdelava ortofota, izdelava oblaka točk, izdelava višinskega modela, uporaba pri topografskem kartiranju in izdelava 3D-modelov.

Letalniki predstavljajo sistem, ki je sestavljen iz več podsistemov, to so: zrakoplov (angl. *Unmanned aerial vehicle, UAV*), kontrolna postaja (angl. *Ground control station, GCS*) in telemetrija med zrakoplovom ter kontrolno postajo (*angl. communication data link*). (Colomina and Molina, 2014). Sistemi, ki jih uporabljamo na področju geodezije, so opremljeni še z dodatnimi senzorji za zajemanje podatkov o terenu (digitalni fotoaparat, laserski skener) in programsko opremo za obdelavo zajetih podatkov.

Za izvedbo terenskega dela smo uporabili osemrotorni daljinsko vodeni zrakoplov *Onedrone Hero X8G* (slika 3). V tej nalogi uporabljeni letalnik sestavljajo dvoosni nosilec za kamero, radijski sprejemnik telemetrije (3DR RadioTelemetry Kit-433 Mhz), avtopilot (3DR Pixhawk flight Controller + uBlox GPS module) in sistem za napajanje (Gens Ace 16.000 mAh 6S 22,2V 25/50C). Poleg sestavnih delov zrakoplova pa ta sistem vsebuje še upravljalnik za daljinsko vodenje (Futaba T14SG) in ekran za nadzor fotografiranja.

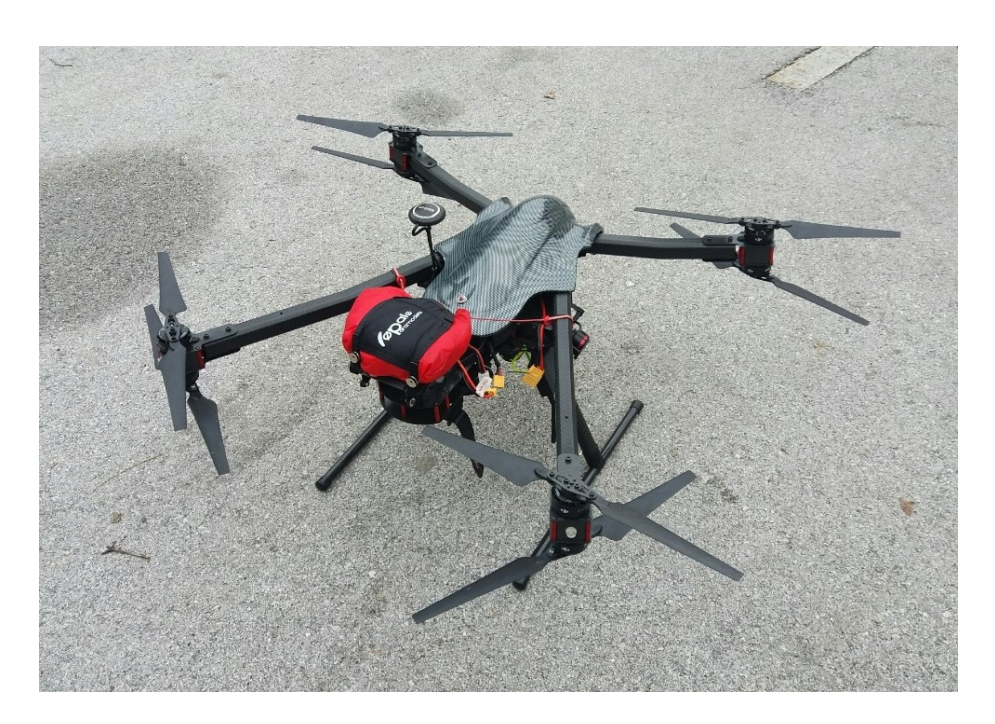

**Slika 3: Daljinsko vodeni zrakoplov** *Onedrone Hero X8G*

#### <span id="page-20-2"></span><span id="page-20-0"></span>**3.1.3 Telemetrija**

Z zrakoplovom upravljamo na daljavo prek komunikacijskega kanala, ki ga sestavljata sistem za vodenje letala in sistem za prenos podatkov. Povezava med letalnikom in kontrolno postajo je vzpostavljena prek telemetrije. To je tehnologija, ki nam omogoča pridobivanje meritev na daljavo in podajanje informacij informacijskemu sistemu ali operaterju (Wikipedia, 2018). Prek tega nadziramo let in pridobivamo informacije, ki so povezane z letom (stanje baterije, višina leta itd.). Telemetrija med zrakoplovom in kontrolno postajo poteka na frekvenci 433 MHz, povezava za daljinsko vodenje pa poteka na radijski frekvenci 2,4 GHz (Dougan, 2015).

#### <span id="page-20-1"></span>**3.1.4 Kontrolna postaja**

Kontrolna postaja oz. zemeljska postaja predstavlja strojno in programsko opremo (v našem primeru računalnik z ustrezno programsko opremo). Glavni sistemi kontrolne postaje so podsistemi za upravljanje in programiranje leta ter vzdrževanje komponent, ki sestavljajo celoten nadzor leta in pošiljajo ukaze zrakoplovu. S tem sistemom lahko spreminjamo smer leta, vklapljamo in izklapljamo senzorje, vnašamo podatke v zrakoplov, shranjujemo pridobljene podatke in pridobivamo informacije o napakah (Colomina in Molina, 2014).

## <span id="page-21-0"></span>**3.1.5 Senzorji za zajem podatkov**

Za zajem prostorskih podatkov z daljinsko vodenim zrakoplovom lahko uporabljamo spodaj naštete senzorje (Colomina in Molina, 2014):

- multispektralne senzorje,
- hiperspektralne senzorje,
- termalne senzorje,
- laserske skenerje,
- radar s sintetično odprtino,
- senzor v vidnem spektru,
- bližnji infrardeči spekter.

## <span id="page-21-1"></span>**3.1.6 Fotoaparat** *Olympus E-PL7*

Za pridobitev prostorskih podatkov z daljinsko vodenim zrakoplovom smo uporabili fotoaparat *Olympus E-PL7* (slika 4). Njegove tehnične podrobnosti so prikazane v preglednici 1.

<span id="page-21-2"></span>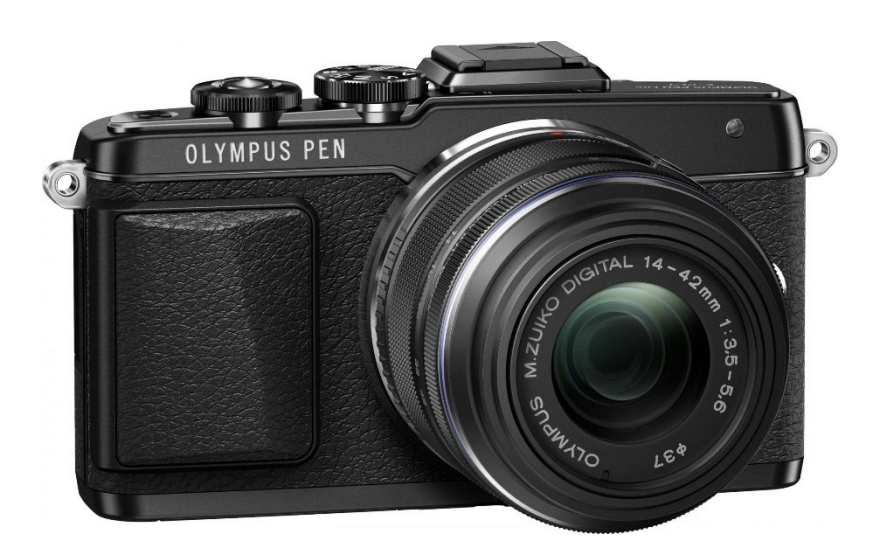

**Slika 4: Fotoaparat** *Olympus E-PL7* **(Vir:** *[https://www.enaa.com/oddelki/foto/izd\\_13602\\_avt121635\\_brezzrcalni\\_fotoaparat\\_](https://www.enaa.com/oddelki/foto/izd_13602_avt121635_brezzrcalni_fotoaparat_olympus_pen_e-pl7_crn#title) [olympus\\_pen\\_e-pl7\\_crn#titl](https://www.enaa.com/oddelki/foto/izd_13602_avt121635_brezzrcalni_fotoaparat_olympus_pen_e-pl7_crn#title)***e)**

#### <span id="page-22-1"></span>**Preglednica 1: Tehnične značilnosti fotoaparata** *Olympus E-PL7*

#### **(Vir:** *[http://www.photographyblog.com/reviews/olympus\\_epl7\\_review\)](http://www.photographyblog.com/reviews/olympus_epl7_review)*

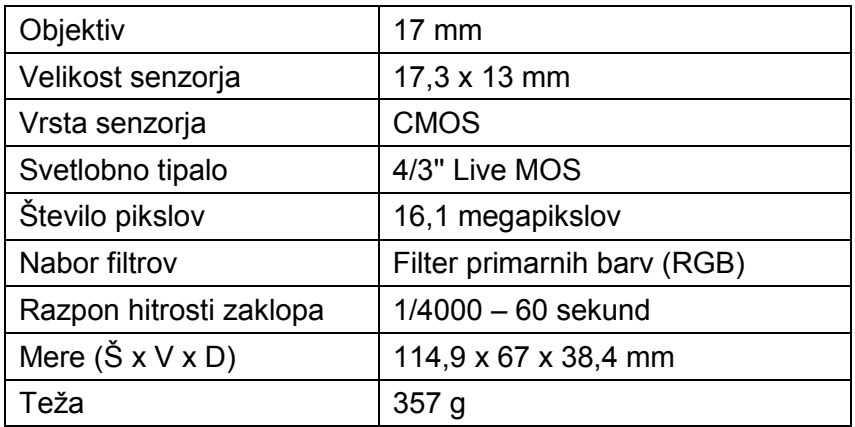

#### <span id="page-22-0"></span>**3.1.7 Fotoaparat** *Sony SLT-A55*

Poleg podatkov, pridobljenih z letalnikom, smo posnetke za izdelavo prostorske fotografije posneli s fotoaparatom *Sony SLT-A55* (slika 5). Tehnične značilnosti fotoaparata so prikazane v preglednici 5.

<span id="page-22-2"></span>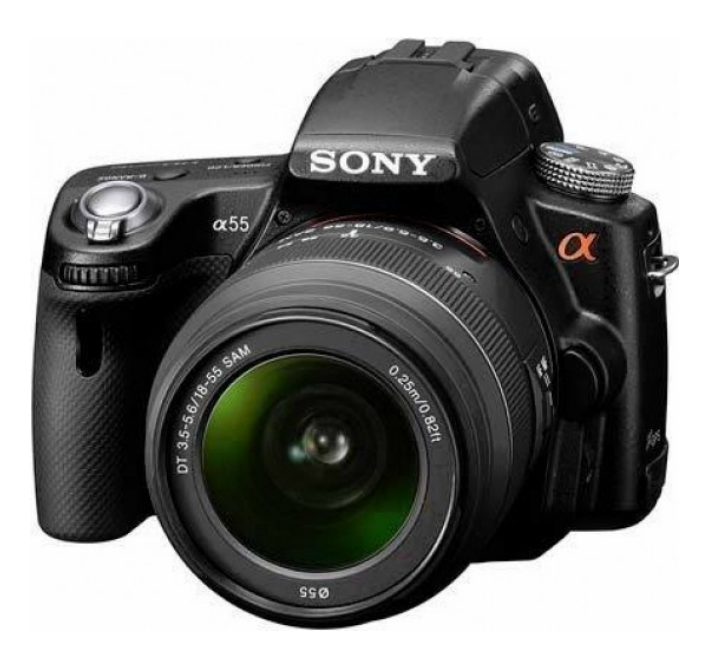

**Slika 5: Fotoaparat** *Sony SLT-A55* **(Vir:** *[http://www.photographyblog.com/reviews/sony\\_a55\\_review](http://www.photographyblog.com/reviews/sony_a55_review)***)**

#### <span id="page-23-1"></span>**Preglednica 2: Tehnične značilnosti fotoaparata** *Sony SLT-A55*

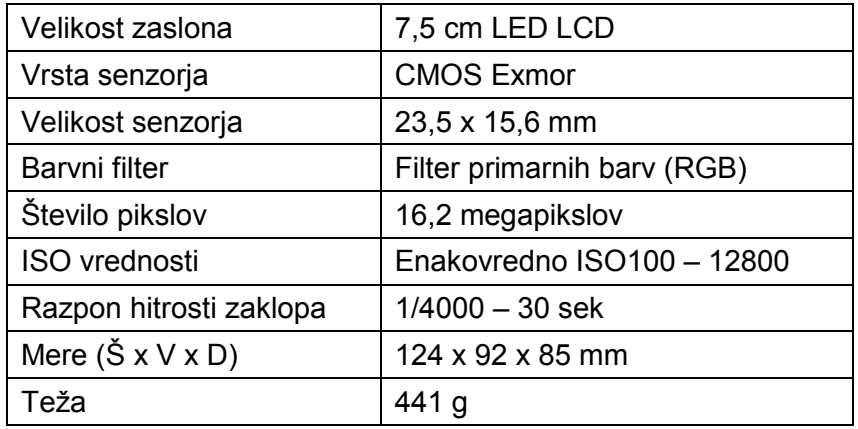

#### **(Vir:** *<https://www.dpreview.com/reviews/sonyslta55>***)**

#### <span id="page-23-0"></span>**3.2 Metoda dela**

Pri izvedbi terenskega dela je treba upoštevati ugodne vremenske razmere (brezvetrje ali rahel veter in oblačno vreme zaradi enakomerno osvetljenih fotografij). Za predvideni dan za snemanje z letalnikom smo predhodno na Agenciji za civilno letalstvo najavili snemanje.

Po prihodu na delovišče smo najprej pregledali teren okoli gradu, na osnovi katerega smo določili lokacije postavitve oslonilnih točk. Te točke smo signalizirali s tarčami velikosti 30 x 30 cm (slika 6).

<span id="page-23-2"></span>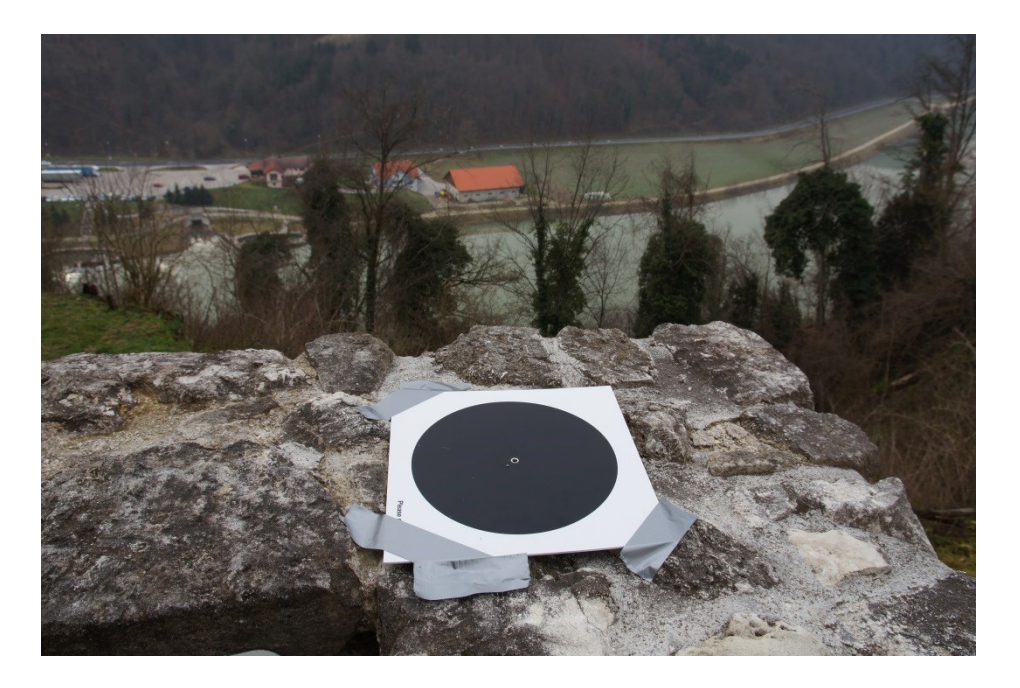

**Slika 6: Signalizacija oslonilne točke**

Pri tem je bilo treba zagotoviti, da so točke enakomerno razporejene po celotnem območju snemanja in dobro vidne na posnetkih. Lokacije postavitve oslonilnih točk so prikazane na sliki 7. Te točke so nam kasneje služile za georeferenciranje posnetkov v državni koordinatni sistem D96/TM.

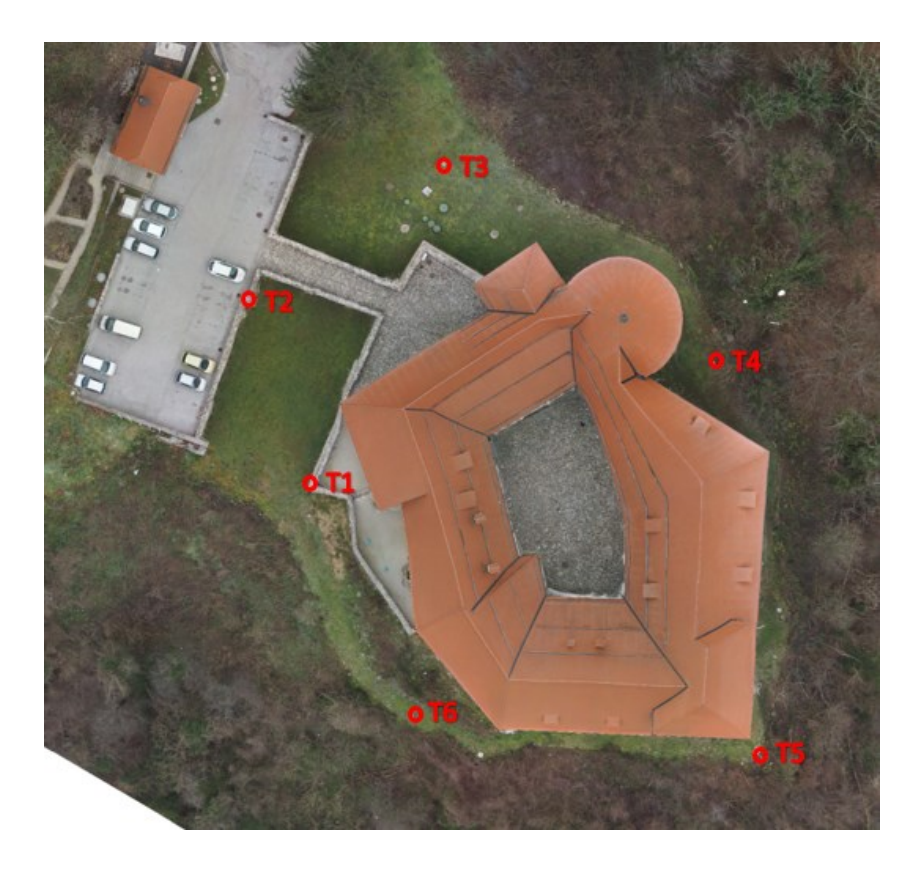

**Slika 7: Lokacija postavitve oslonilnih točk**

<span id="page-24-0"></span>V okolici gradu smo signalizirali 6 oslonilnih točk, katerih položaj smo določili s sistemom *GNSS* (slika 8), in sicer z *RTK*-metodo. *RTK*-metoda spada med kinematično metodo izmere, pri čemer dobimo položaj točk v realnem času, za kar potrebujemo ustrezno programsko opremo. Poleg določitve položaja, ki ga dobimo v času izmere, pa pridobimo tudi informacije o količini ter kakovosti opravljenega dela (koordinate točk in njihove natančnosti določitve položaja). Ta metoda izmere temelji na faznih opazovanjih, pri čemer potrebujemo povezavo med referenčnim (baznim) in premičnim *GPS*sprejemnikom. Pri tej metodi je pomembna določitev neznanega števila celih valov – inicializacija, ki se izvede na začetku opazovanj (Stopar, 2014).

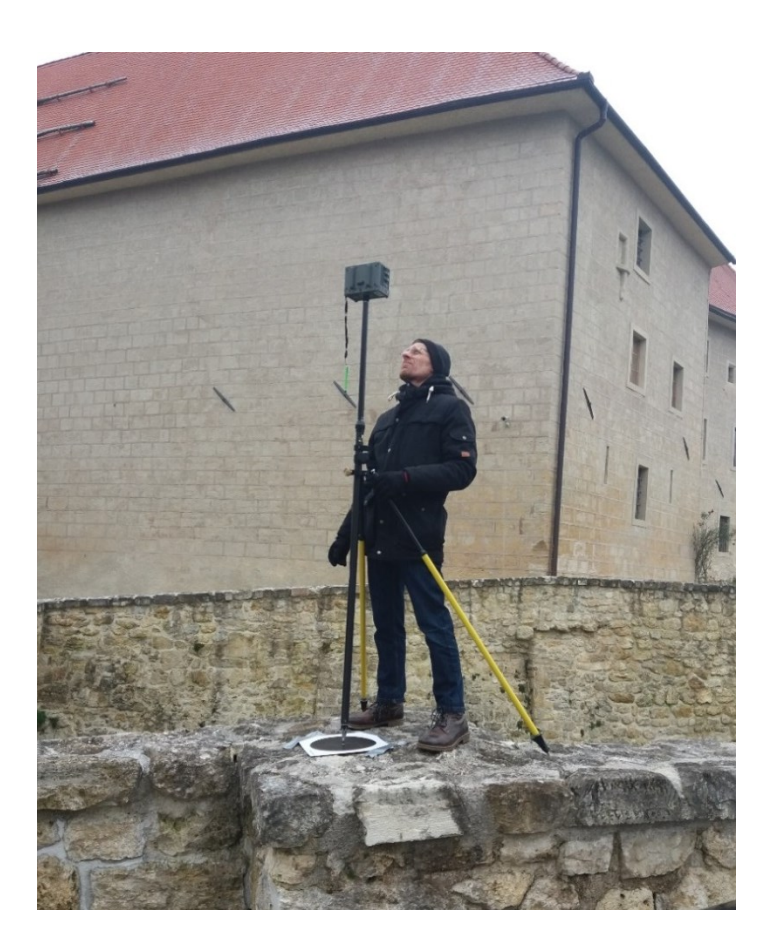

**Slika 8: Merjenje oslonilnih točk**

<span id="page-25-1"></span>Oslonilne točke smo posneli dvakrat, in sicer pred začetkom in na koncu snemanja z zrakoplovom. Koordinate točk smo dobili z aritmetično sredino obeh opazovanj.

Na terenu smo izmerili 6 oslonilnih točk, vendar smo kasneje v obdelavi točk uporabili le 5 točk (slika 9), saj je bila točka T4 slabše natančnosti in ni bila primerna za obdelavo. Izločena točka se je nahajala na severovzhodnem delu gradu, ob grajskem zidu in obdana z bližnjimi drevesi, zato je bil vpliv teh dejavnikov prevelik za zadovoljivo položajno natančnost *RTK-GNSS* meritve. Koordinate oslonilnih točk so prikazane v preglednici 3.

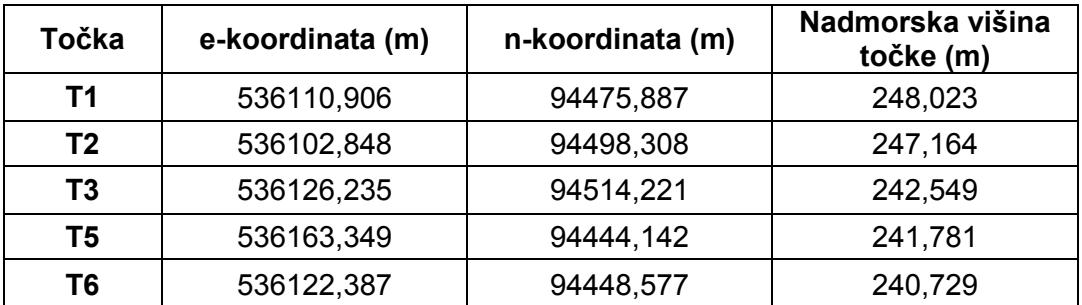

<span id="page-25-0"></span>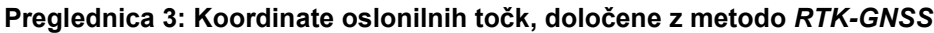

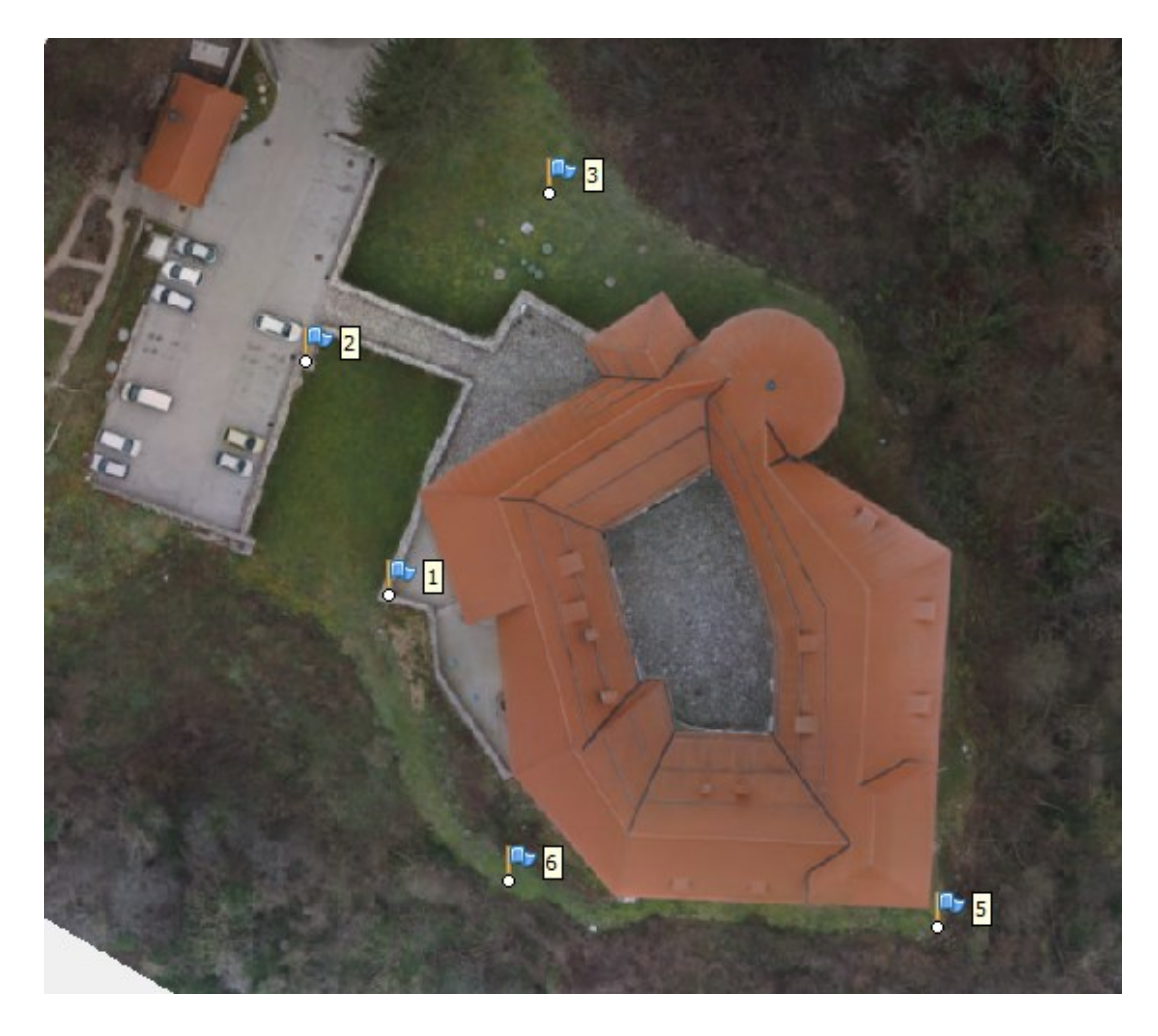

#### **Slika 9: Skica uporabljenih oslonilnih točk**

<span id="page-26-0"></span>Z daljinsko vodenim zrakoplovom smo opravili dva leta, prvi let samodejno z vnaprej določeno potjo leta in drugi let z ročnim vodenjem zrakoplova. Pred začetkom leta je bilo treba najprej določiti lokacijo vzleta in položaj, s katerega smo imeli pregled nad celotno potjo leta. Nato smo pripravili zrakoplov, namestili baterijo, fotoaparat in preverili povezavo med zrakoplovom in kontrolno postajo. Preden smo začeli z letom, smo na zemeljski nadzorni postaji določili območje snemanja in odstotek prekrivanja posnetih fotografij (vzdolžno prekrivanje fotografij smo nastavili na 80 %, prečno pa na 70 %), program je avtomatsko določil smer leta. Pot leta prikazuje slika 10. Zrakoplov se je dvignil na višino 60 m nad točko vzletišča in začel z zajemanjem nadirnih posnetkov. Let je trajal približno 7 minut. Fotoaparat, ki je bil pritrjen na zrakoplovu, je fotografije zajemal na vsake 1,8 sekunde. Ves čas leta je bilo treba prek kontrolne postaje spremljati stanje baterije in na zaslonu pregledovati posnete fotografije.

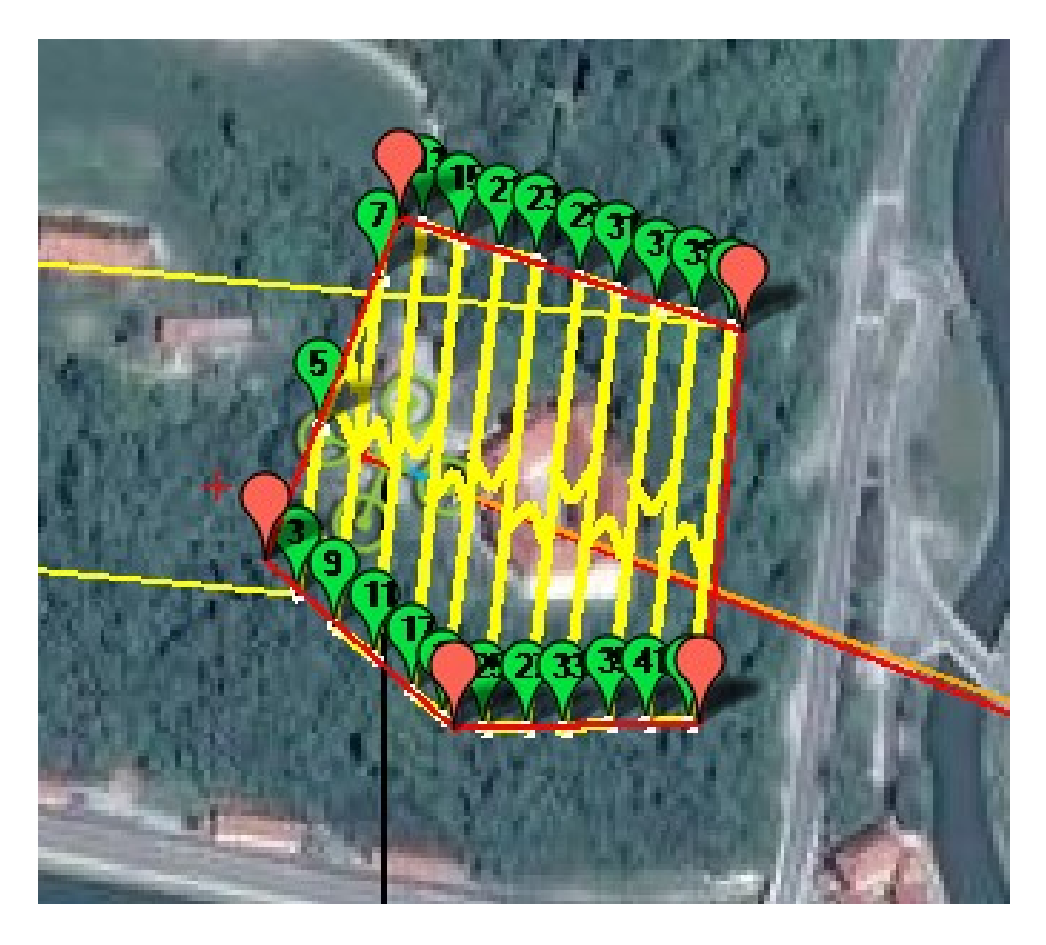

**Slika 10: Skica poleta daljinsko vodenega zrakoplova**

<span id="page-27-0"></span>Po opravljenem prvem letu je zrakoplov pristal na točki vzleta. Zamenjali smo baterijo in nadaljevali z drugim poletom – ročnim vodenjem letalnika, pri čemer smo grad posneli še s poševnimi fotografijami. S tem sistemom smo pri obeh letih skupaj posneli 208 fotografij, ki smo jih kasneje uporabili pri izdelavi 3D-modela. Poleg teh posnetkov smo posneli še fotografije gradu s tal.

Na koncu terenskega dela smo za namen izdelave prostorske fotografije fotografirali še atrij gradu. Pri tem je bilo treba upoštevati, da so vse fotografije posnete z istega stojišča (v našem primeru je bilo to stojišče na sredini atrija), fotografije se morajo med seboj prekrivati vsaj 20 %, tako v vertikalnem kot v horizontalnem pogledu.

# <span id="page-28-0"></span>**4 IZDELAVA MODELOV**

V tem poglavju magistrske naloge je podrobno predstavljena izdelava vseh 3D-modelov. Opisana sta izdelava modela gradu v programih *PhotoScan* in *SketchUp* ter tiskanje fizičnega 3D-modela.

# <span id="page-28-1"></span>**4.1 Izdelava modela v programskem orodju** *PhotoScan*

Za izdelavo prvega 3D-modela gradu smo uporabili programsko orodje *Agisoft PhotoScan Pro*, ki ga je razvilo rusko podjetje *Agisoft LLC*. To je programsko orodje, ki omogoča fotogrametrično obdelavo fotografij in izdelavo 3D-prostorske podatkovne zbirke, ki se uporablja v aplikacijah GIS. *PhotoScan* je primeren za izdelavo 3D-modelov, digitalnega modela površja in ortofota. Ob predhodno izmerjenih oslonilnih točkah nam program omogoča še geolociranje posnetkov.

Izdelava tega modela je potekala po spodaj opisanih podpoglavjih. Najprej smo v programsko orodje uvozili vse fotografije, ki so bile posnete z daljinsko vodenim zrakoplovom, in tudi fotografije, posnete s tal. Nato so sledili izdelava redkega oblaka točk, določitev oslonilnih točk, georeferenciranje redkega oblaka točk, izdelava gostega oblaka točk in filtriranje fotografij, izdelava TIN-mreže in modela 3D. Na koncu je bilo za izboljšanje modela potrebno dodajanje tekstur na model.

# <span id="page-28-2"></span>**4.1.1 Izdelava redkega oblaka točk**

Po opravljenem terenskem delu smo fotografije, posnete s tal in z letalnikom (208 fotografij), uvozili v programsko orodje *PhotoScan*.

Nato je sledil prvi korak – izdelava redkega oblaka točk, ki predstavlja osnovo za izdelavo 3D-modela. V tem koraku obdelave programsko orodje *PhotoScan* poišče vezne točke na posnetkih, določi položaj projekcijskega centra za vsako fotografijo in izdela redek oblak točk *(*angl*. Point Cloud*).

Pri izdelavi redkega oblaka točk smo določili gostoto izdelave tega oblaka, lahko smo izbirali med najnižjo (angl. *Lowest*) in najvišjo natančnostjo (angl. *Highest*). Pri nastavitvah za želeno kakovost izdelanega redkega oblaka točk upoštevamo zmogljivost računalnika in število detajlov, ki jih želimo prikazati. V našem primeru smo za kakovost redkega oblaka točk izbrali »*High*« nastavitev, saj smo v končnem izdelanem modelu gradu želeli prikazati veliko število podrobnosti. Izdelani redek oblak točk, ki je prikazan na sliki 11, je sestavljen iz 161.438 točk.

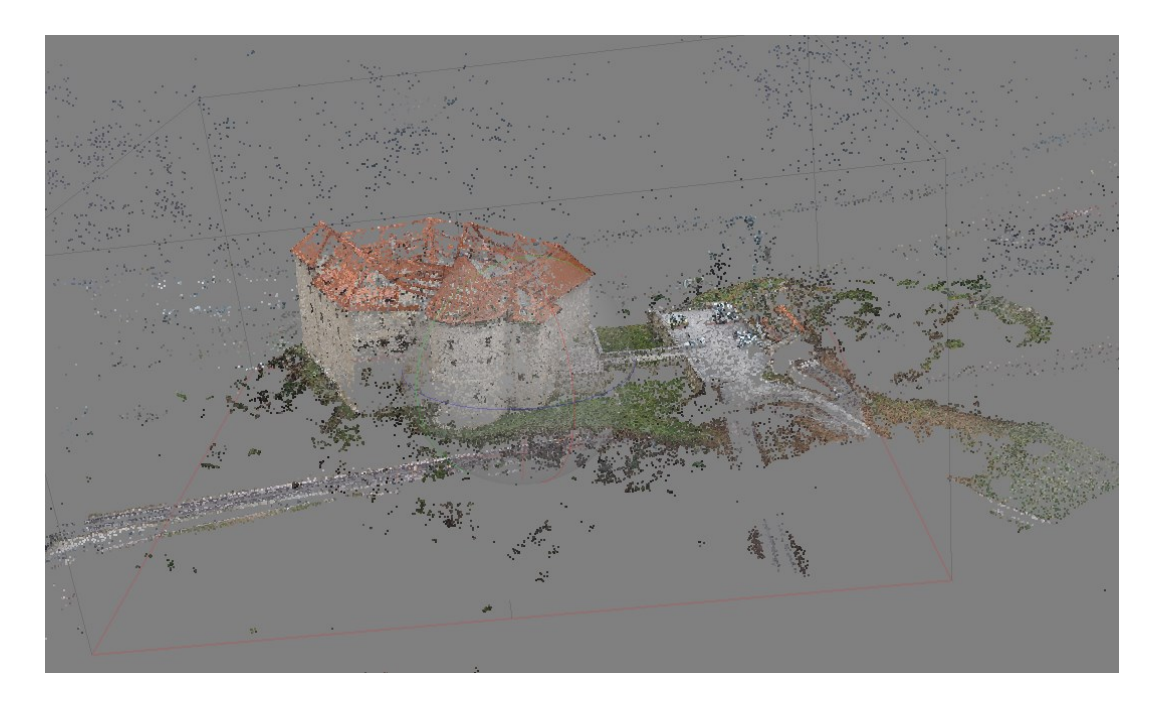

**Slika 11: Prikaz redkega oblak točk**

<span id="page-29-0"></span>Hkrati z izdelavo redkega oblaka točk dobimo tudi informacijo o številu uspešno orientiranih posnetkov. Ob pregledu zračnih fotografij smo ugotovili, da jih je program uspešno orientiral le 207. Uspešno pa je uvozil vse posnete fotografije s tal, vendar jih nismo mogli uporabili, saj program ni uspel najti zadostnega števila veznih točk med talnimi in zračnimi fotografijami. Na sliki 12 so prikazane orientacije in položaj vsake posnete fotografije.

<span id="page-29-1"></span>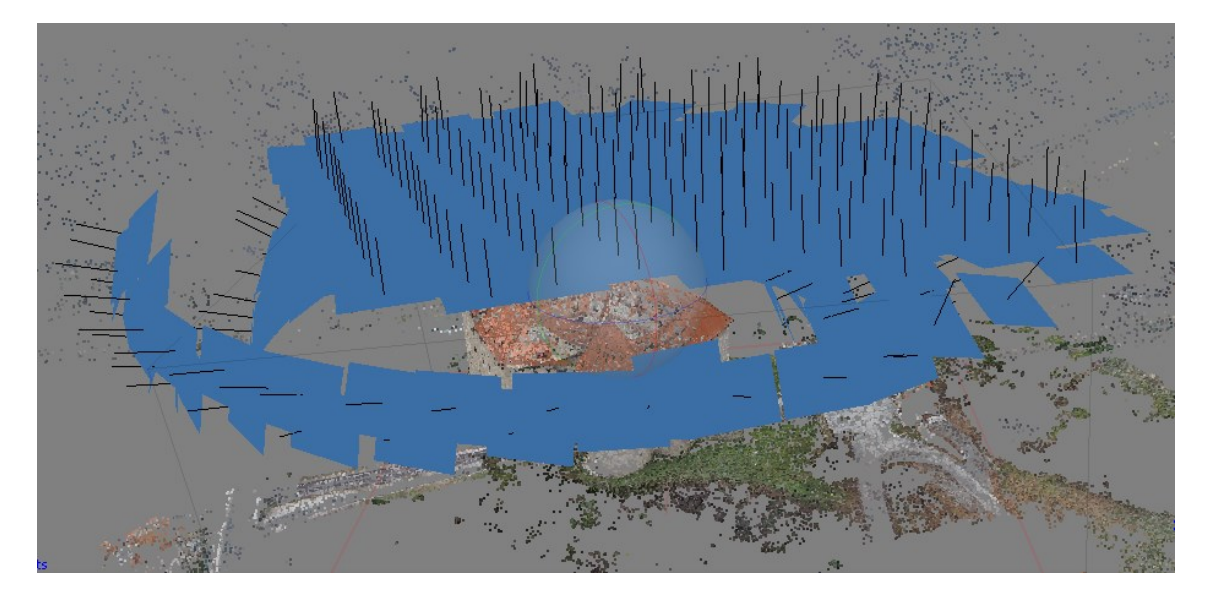

**Slika 12: Položaj in orientacija posnete fotografije z daljinsko vodenim zrakoplovom**

#### <span id="page-30-0"></span>**4.1.2 Uvoz oslonilnih točk**

Po izdelavi redkega oblaka točk je bilo treba geolocirati izdelani model v državni koordinatni sistem D96/TM. Osnovo za georeferenciranje so nam predstavljale na terenu z *RTK-GNSS* izmerjene oslonilne točke. Sledilo je označevanje položaja oslonilnih točk na fotografijah. To lahko v programu izvedemo ročno ali avtomatsko, kjer algoritem samodejno poišče položaje teh točk. Pri ročnem iskanju oslonilnih točk nam program sam določi položaj, kjer se najverjetneje nahaja ta točka. V našem primeru smo izbrali avtomatsko prepoznavanje oslonilnih točk. Po tem končanem postopku smo vse posnetke še enkrat pregledali in preverili, ali je program pravilno določil položaj točk. Središče oslonilne točke je program označil z zeleno zastavico (slika 13), kadar pa algoritem ni jasno zaznal centra oslonilke na posnetku, se je izrisala siva ali modra zastavica, kar pomeni, da bo program to točko kasneje izločil iz svoje obdelave. V primeru, da je bila na posnetku dobro vidna oslonilna točka, smo modro ali sivo zastavico prestavili v središče točke. Zastavica se je nato obarvala zeleno, kar pomeni, da bo točka uporabljena v procesu obdelave. Kadar središča nismo mogli definirati oziroma je bila vidljivost tarče slaba, smo to oslonilko označili s sivo zastavico.

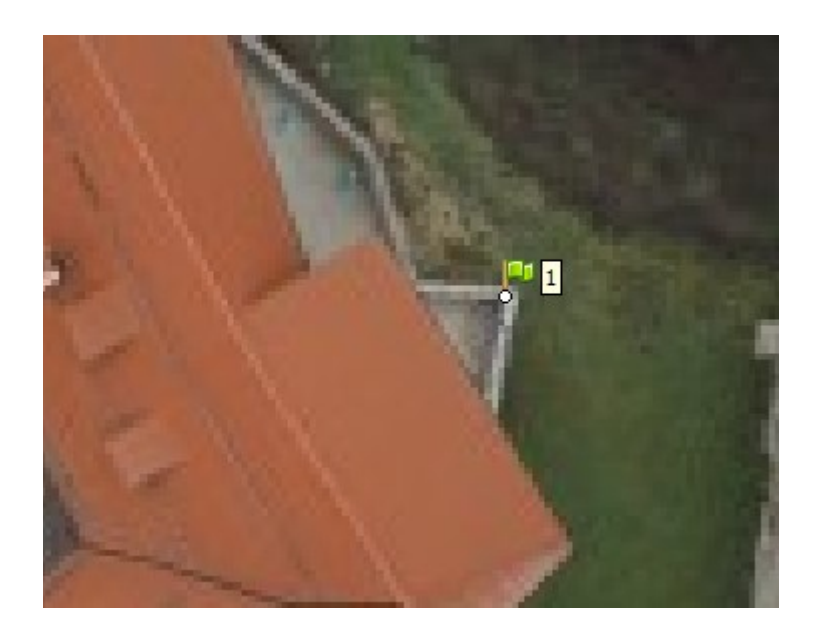

**Slika 13: Na posnetku označena oslonilna točka**

<span id="page-30-1"></span>Nato smo v program uvozili koordinate oslonilnih točk v državnem koordinatnem sistemu D96/TM. Na osnovi teh uvoženih točk dobimo orientacijo ter točen položaj posnetkov in geolociran oblak točk. Koordinate uvoženih točk in podatki o natančnosti modela so prikazani v preglednici 4.

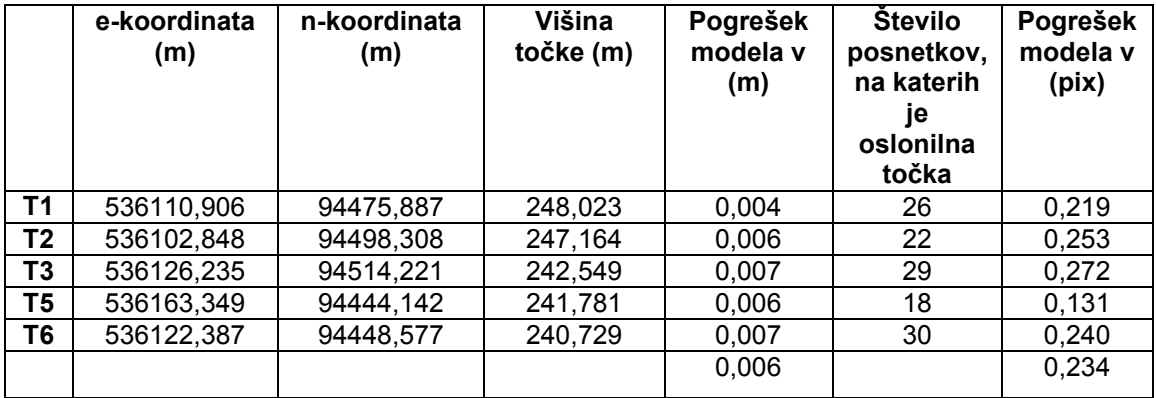

<span id="page-31-1"></span>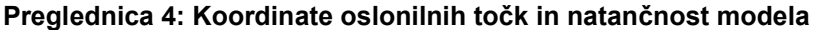

Poleg koordinat oslonilnih točk je v preglednici prikazana še natančnost modela, kjer pogrešek modela v (m) predstavlja primerjavo med vnesenimi koordinatami oslonilnih točk, pridobljenih z *GNSS*-izmero, in ocenjeni položaj oslonilnih točk v modelu. Pogrešek modela v pix predstavlja koren povprečne kvadratne napake projekcije položaja točke iz modela in označene točke na fotografiji.

V tem koraku je sledila še optimizacija orientacije oziroma kalibracija. Program parametre notranje in zunanje orientacije kamere ocenjuje med orientacijo fotografij. Končna ocena parametrov je odvisna od prekrivanja sosednjih fotografij. Te napake lahko povzročijo deformacijo končnega modela. To smo odpravili z optimizacijo koordinat ocenjenih točk in parametra kamer.

#### <span id="page-31-0"></span>**4.1.3 Izdelava gostega oblaka točk**

Naslednji korak, po uvozu oslonilnih točk in geolociranju, je predstavljal izdelavo gostega oblaka točk (angl. *Dense Cloud*). Pri izdelavi tega oblaka točk smo lahko izbirali med različnimi gostotami, in sicer med najnižjo (angl*. Lowest*) in najvišjo natančnostjo (angl*. Ultra high*). Podobno kot pri izdelavi redkega oblaka točk smo tudi tukaj upoštevali zmogljivost računalnika in koliko detajlov želimo prikazati. V tem koraku je bilo treba nastaviti tudi način filtriranja posnetkov. Izbirali smo med naslednjimi načini filtriranja: agresivnim (angl*. Aggressive*), zmernim (angl*. Moderate*) in blagim (angl*. Mild*). Agresivni način uporabimo tedaj, ko želimo prikazati enostavne površine, na katerih ni veliko detajlov. V primeru, da želimo prikazati veliko število majhnih podrobnosti in imamo pri tem kompleksno ploskev, uporabimo blagi način filtriranja. Zmerni (angl*. Moderate*) način filtriranja pa predstavlja vmesno izbiro med zgoraj opisanima načinoma.

Za način filtriranja smo določili blagi način filtriranja (angl*. Mild*). Program je za izdelavo gostega oblaka točk potreboval 8 ur. Po pregledu narejenega gostega oblaka točk smo opazili posamezne osamele in razpršene točke, ki smo jih nato počistili, tako da je na koncu ta oblak sestavljalo 33.461.243 točk. Izdelan in »očiščen« gost oblak točk je prikazan na sliki 14.

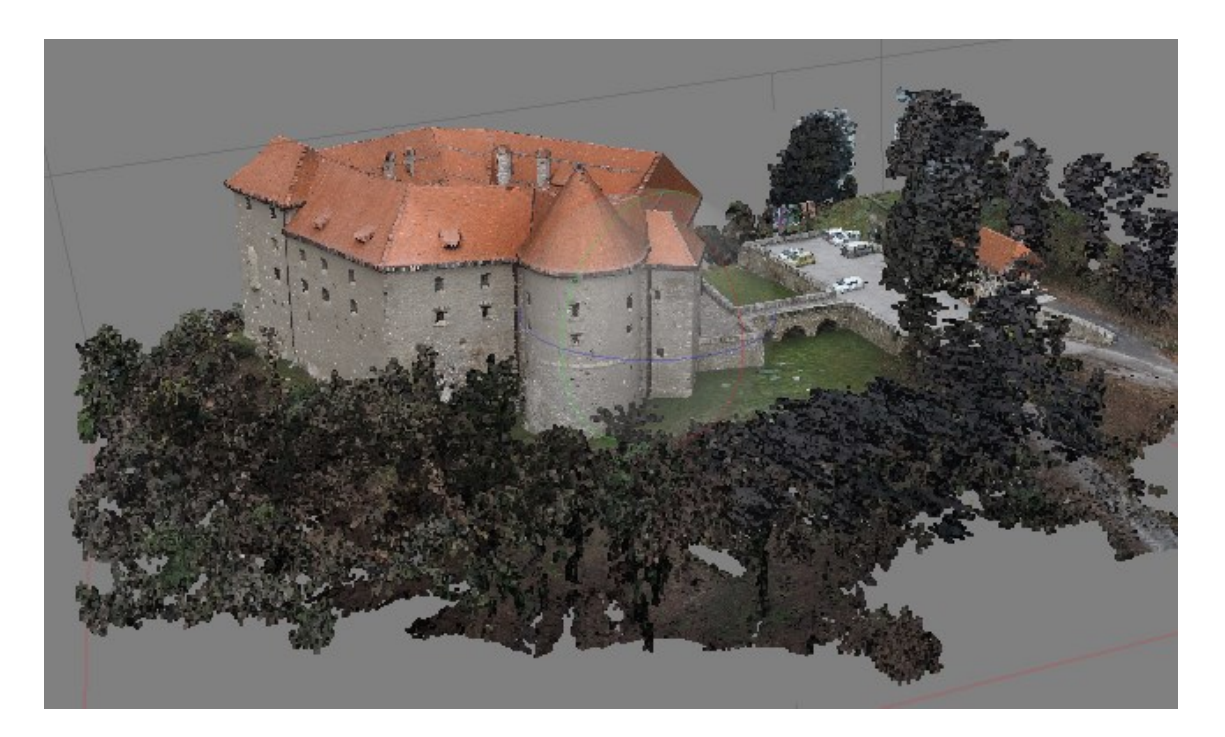

**Slika 14: Prikaz gostega oblaka točk**

# <span id="page-32-1"></span><span id="page-32-0"></span>**4.1.4 Izdelava trikotniške (***TIN***) mreže**

Naslednji korak v postopku izdelave 3D-modela je predstavljal izgradnjo *TIN*-mreže oziroma mreže nepravilnih trikotnikov (*ang. Triangulated irregular network*). Pri izdelavi te mreže je bilo treba določiti naslednje parametre: tip površja (angl*. Surface type*), kateri oblak točk lahko program uporabi za izdelavo *TIN*-mreže (angl*. Source data*) in največje število trikotnikov (angl*. Face count*).

Za izgradnjo *TIN*-mreže za naš 3D-model smo pri nastavitvi tipa površja izbirali med dvema možnostma, in sicer poljubno (angl*. Arbitrary*) in višinsko polje (angl*. Height field)*, ki je primeren za obdelavo velikega števila podatkov (npr. obdelava aeroposnetkov). Izbrali smo način poljubno (angl*. Arbitrary*), ki se uporablja za modeliranje objektov, na katerih je veliko detajlov. Pri določitvi vira za izdelavo *TIN*-mreže smo določili gost oblak točk, lahko bi izbrali tudi redek oblak točk, vendar bi pri končnem izdelku imeli bolj posplošen model gradu in ne bi bilo vidnih toliko detajlov. Izbiro za nastavitev števila trikotnikov je program ponudil že sam, in sicer največjo predlagano število trikotnikov. Po vseh nastavljenih nastavitvah je program izračunal mrežo nepravilnih trikotnikov, ki je vsebovala 3.888.474 trikotnikov. Izdelano *TIN*-mrežo prikazujeta sliki 15 in 16.

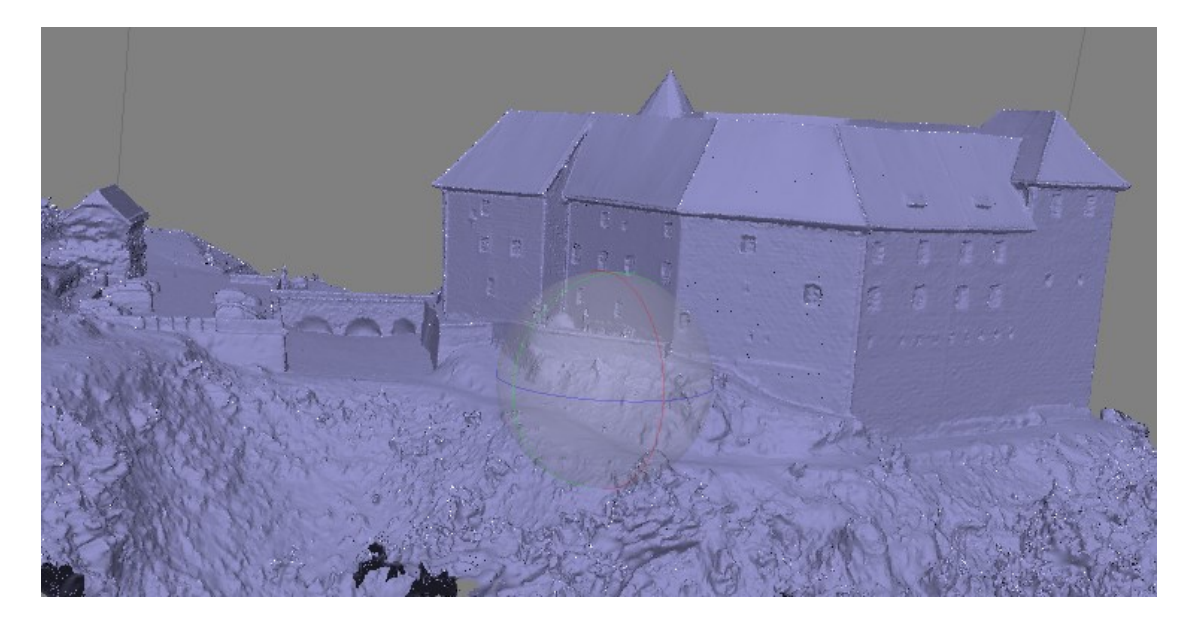

**Slika 15: Narejena TIN-mreža**

<span id="page-33-1"></span><span id="page-33-0"></span>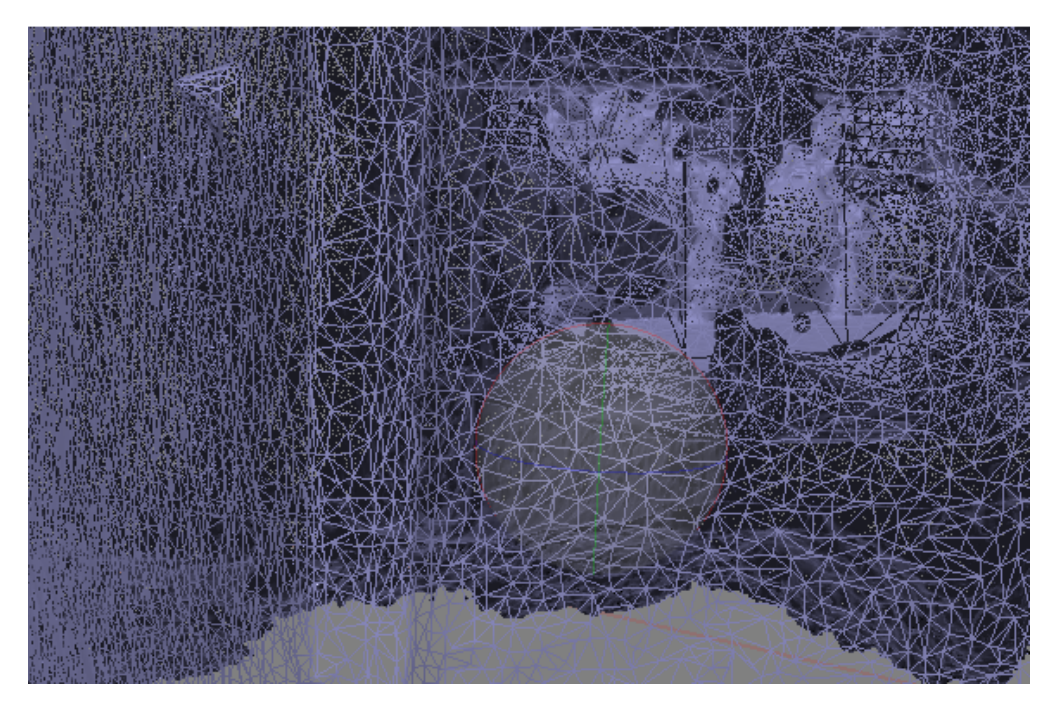

**Slika 16: Približan izsek TIN-mreže**

#### <span id="page-34-0"></span>**4.1.5 Dodajanje tekstur**

Za izboljšanje 3D-modela izvedemo še zadnji korak – dodajanje tekstur (angl*. Build Texture*). Ta korak bi lahko tudi izpustili, ampak želimo imeti vizualno izboljšan in kakovosten končni izdelek – 3D-model gradu. Pri dodajanju tekstur lahko izbiramo med dvema vrstama, in sicer generično (angl*. Generic*) in ortofoto (angl*. Orthofoto*). Prvi način nam omogoča izdelavo enakomerne teksture za različne vrste površja. Za izdelavo našega 3D-modela smo uporabili način ortofoto, saj razdeli model na vertikalne in horizontalne ploskve ter dodaja teksture ločeno v vertikalni in horizontalni projekciji. Končni izdelek je prikazan na sliki 17.

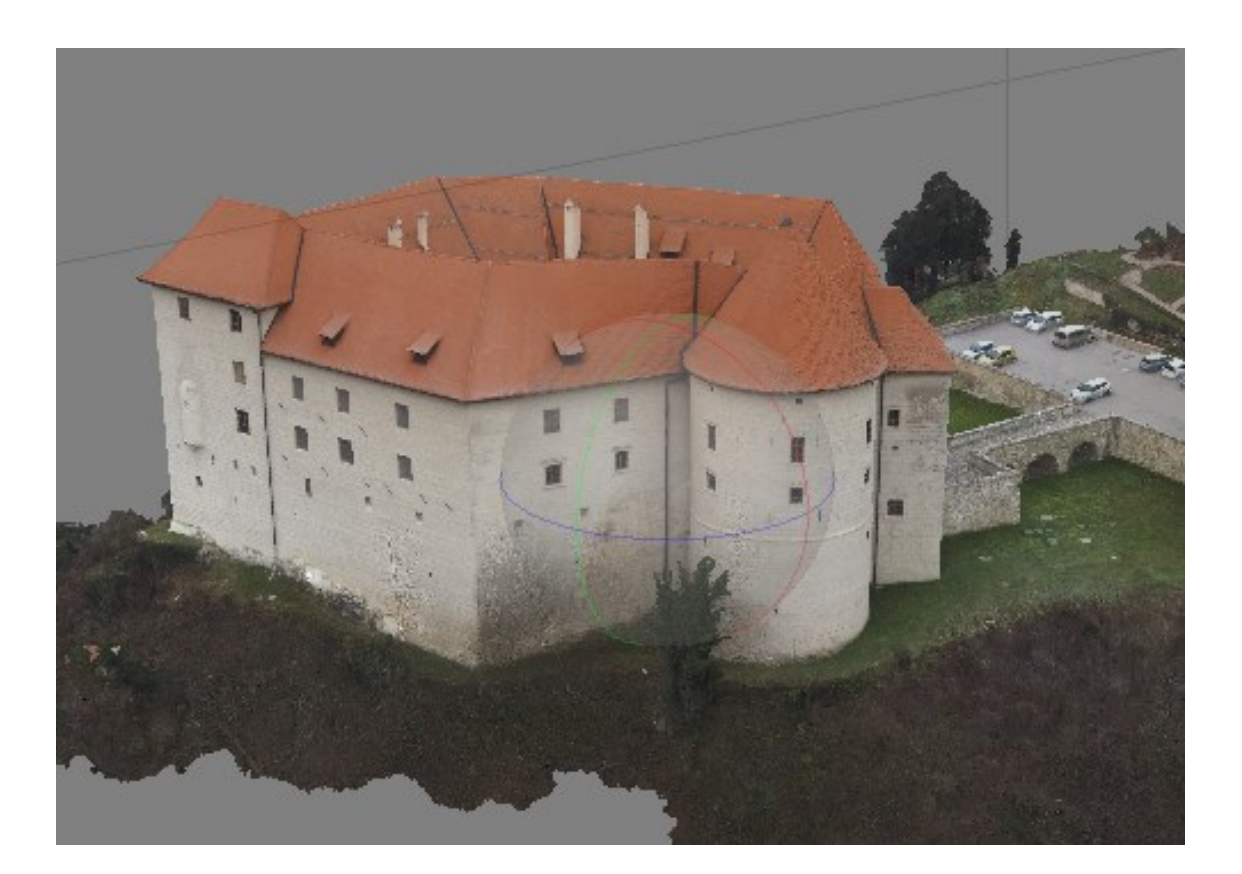

**Slika 17: Izdelani 3D-model**

#### <span id="page-34-2"></span><span id="page-34-1"></span>**4.1.6 Izdelava ortogonalne projekcije območja**

Po končanem 3D-modelu smo izdelali še ortofoto območja in okolice gradu. Za izdelavo tega je bilo treba najprej izdelati digitalni model površja (DMP), zato smo uporabili funkcijo za izgradnjo tega modela (angl*. DEM*). Digitalni model površja (slika 18) smo lahko tvorili na osnovi gostega oblaka točk ali na osnovi mrežnega modela. V našem primeru smo uporabili gost oblak točk, nastavili koordinatni sistem (D96/TM) in določili ločljivost (v našem primeru 0,025 m). Naslednji korak je bil izdelava ortogonalne projekcije, uporabili smo funkcijo izgradnje ortofota (angl. *Orthomosaic*). Ortofoto območje (slika 19) smo izdelali na osnovi že prej narejenega digitalnega modela površja.

<span id="page-35-0"></span>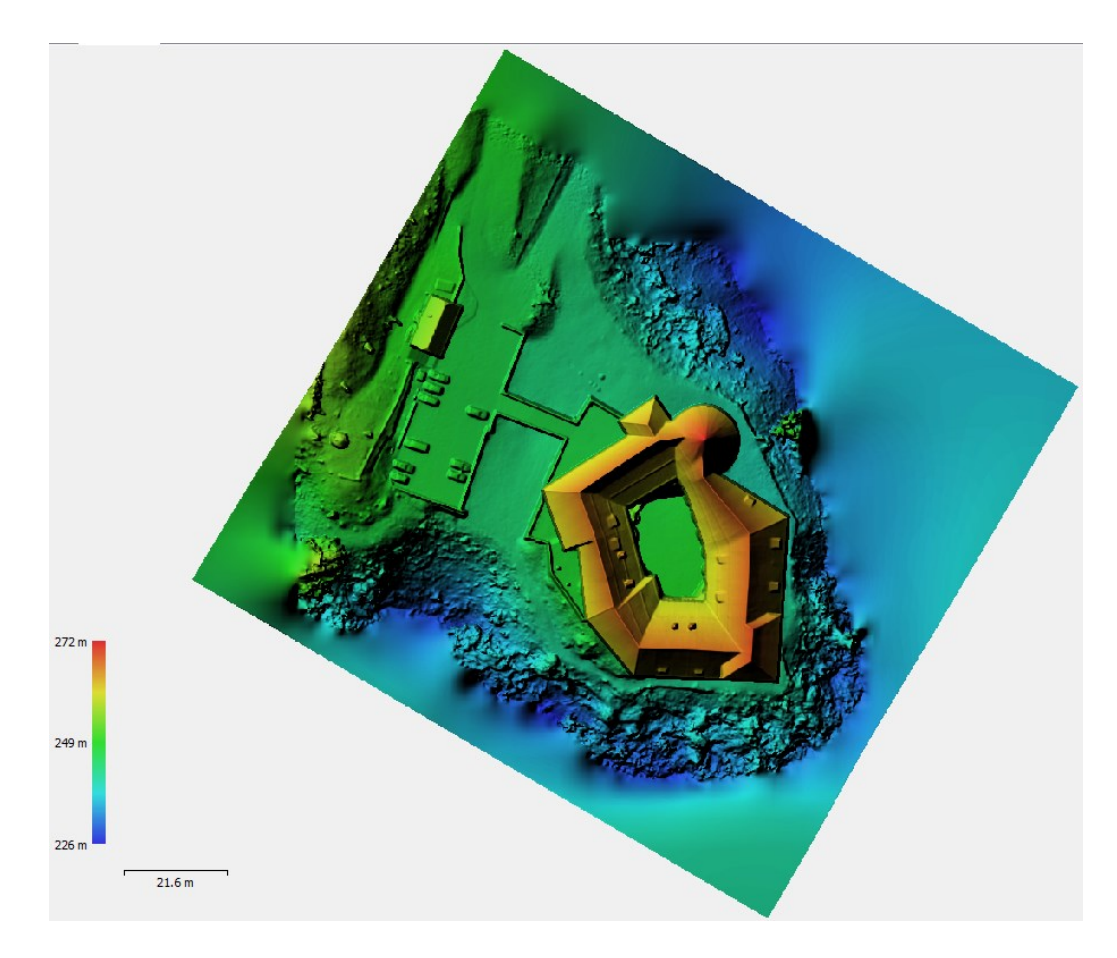

**Slika 18: Digitalni model površja**

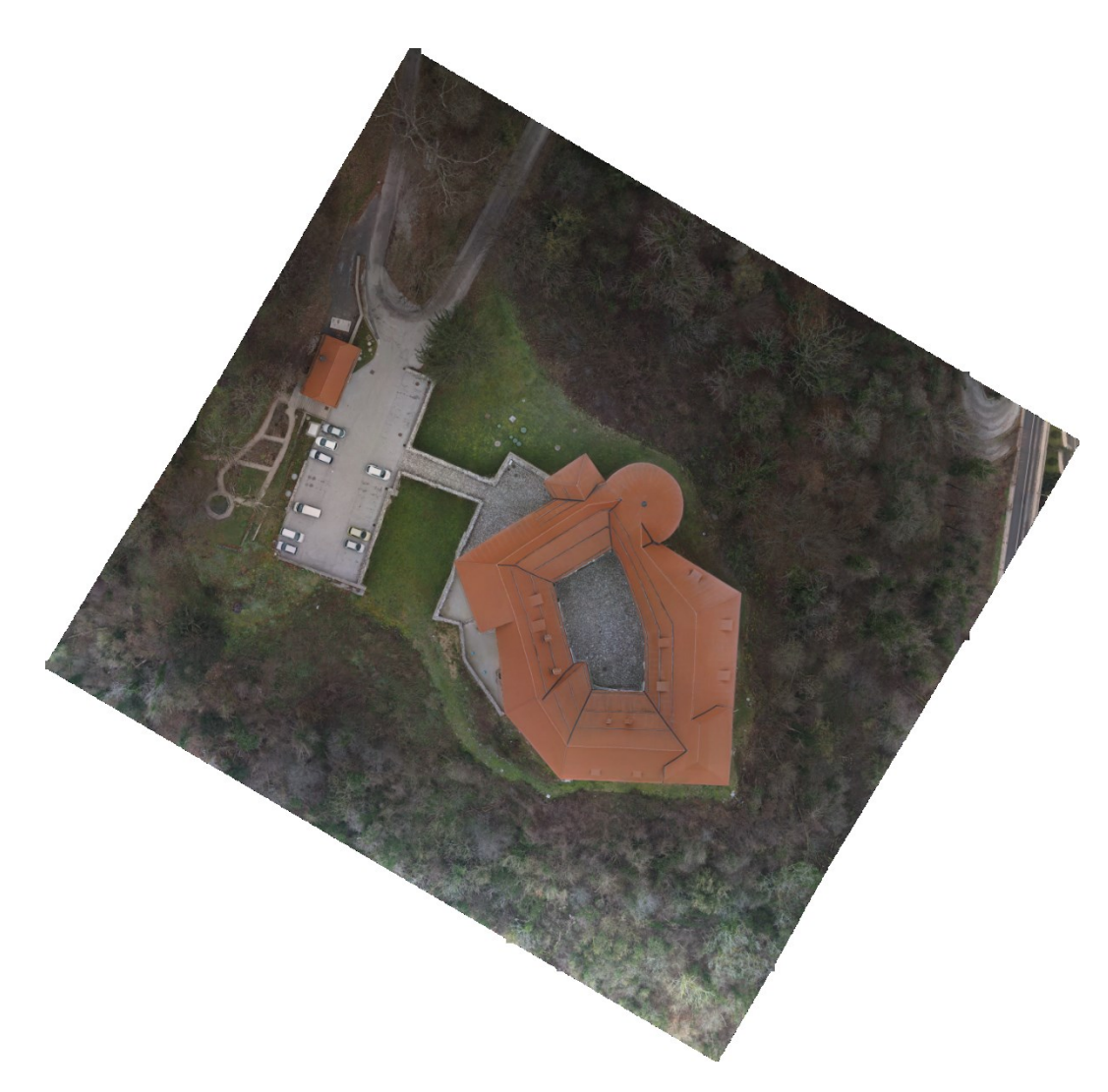

**Slika 19: Izdelani ortofoto območja**

#### <span id="page-36-1"></span><span id="page-36-0"></span>**4.2 Izdelava modela v programskem orodju** *SketchUp*

Po izdelanem modelu v programskem orodju *PhotoScan* je sledila izdelava modela v programu *SketchUp*. To je računalniška aplikacija za 3D-modeliranje, ki jo je razvilo podjetje *Google,* vendar jo je kasneje kupil *Trimble*. *SketchUp* omogoča enostavno izdelavo 3D-modelov stavb za umestitev v programsko okolje Google Zemlja, oblikovanje filmov in videoigric. Uporaben je na področjih arhitekture, krajinske arhitekture, v gradbeništvu in strojništvu. Uporabnikom tega programa je na voljo brezplačna različica *Make* in različica *SketchUp Pro*, ki je plačljiva in omogoča dodatne funkcije (Wikipedia, 2018).

Osnovo za izdelavo modela v tem programu sta predstavljala model gradu, narejen iz posnetkov zrakoplova, in načrt tlorisov vseh etaž. Iz izdelanega modela v programskem orodju *PhotoScan* smo pridobili dimenzije o višini gradu in o postavitvi posameznih detajlov (okna, vrata, profili okoli oken, polkrožni izsek iz fasade itd.) za izdelavo modela v programu *SketchUp*.

Izris modela v tem programskem orodju smo razdelili na štiri korake, pri čemer smo v vsakem koraku narisali določen segment gradu.

1. **Korak:** v prvem koraku je bilo treba najprej izrisati tloris in atrij gradu (slika 20), pri tem nam je bil v veliko pomoč načrt pritličja z vsemi merami. Po končanem izrisu tlorisa je sledila izdelava zidov, za katere smo uporabili funkcijo *Push/Pull.*  Višino zidu smo razbrali iz predhodno narejenega modela.

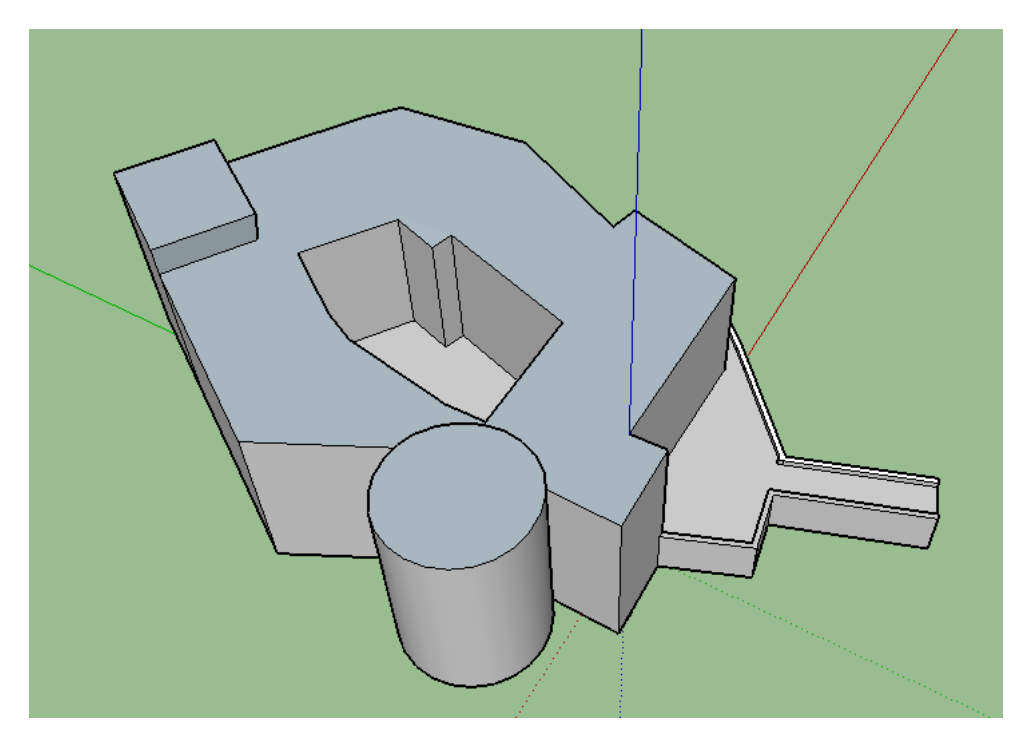

**Slika 20: Model gradu pri 1. koraku**

<span id="page-37-0"></span>2. **Korak:** izdelava strehe. Po narejenih zidovih je sledila postavitev strehe na model. Strešna konstrukcija gradu je zelo kompleksna; ima različne višine, naklone in oblike, zato je bila izdelava strehe kar zamudna. Po zaključenem drugem koraku je grad dobil pravo obliko (slika 21).

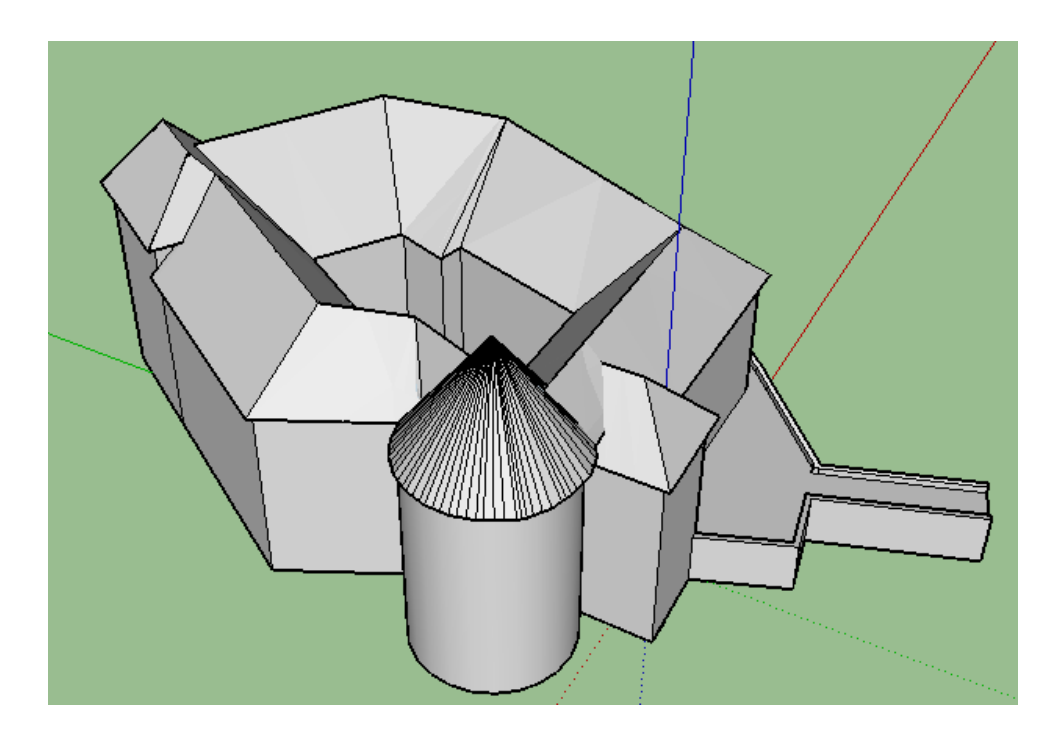

**Slika 21: Model gradu pri 2. koraku**

<span id="page-38-0"></span>3. **Korak:** pri tem koraku ja sledil izris vrat, vseh oken, profilov na fasadi in raznih detajlov (slika 22). Izdelava tega koraka je bila najzahtevnejša in smo največ časa porabili ravno zanj. Pri tem je bilo treba upoštevati, da je objekt velik in dimenzije oken niso enake, grajski stolp je okrogel in streha stožčasta, na južni strani fasade je polkrožni profil – grajska kapelica, katere izdelava je zahtevala veliko truda. Poleg tega ima grad veliko manjših oken, ki imajo različne dimenzije. Veliko časa nam je vzelo tudi branje dimenzij iz modela, izdelanega v programskem orodju *PhotoScan.* 

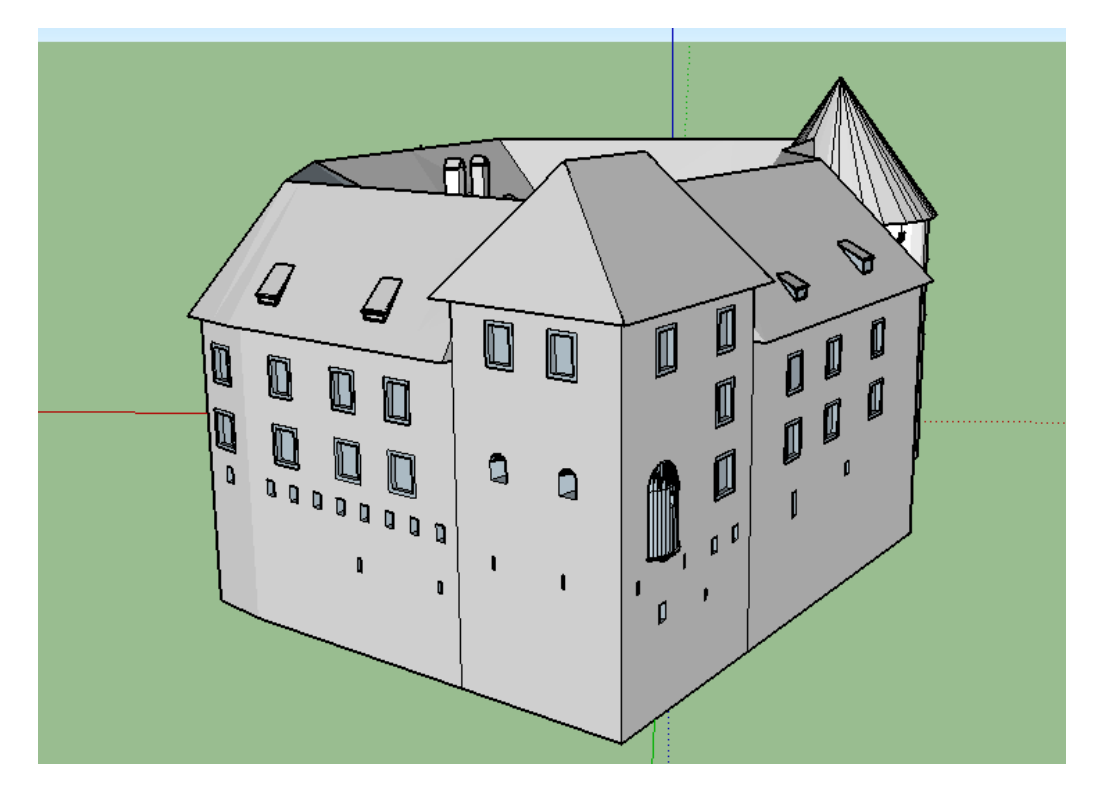

**Slika 22: Model gradu pri 3. koraku**

<span id="page-39-0"></span>4. **Korak:** po izdelanem tretjem koraku je bil geometrijski model gradu končan, vendar smo za realen prikaz dodali barvo na fasado, streho in tla ter podporni zid. Namesto barvanja oken in vrat smo želeli uporabiti že izdelane modele iz *SketchUp* knjižice, *3D Warehouse*, ki je dostopna prek spleta, vendar nismo našli ustreznih dimenzij za naš grad. Zaradi tega smo za barvanje oken in vrat fotografirali objekt in te fotografije pripeli na model. Na sliki 23 je prikazan končni model, izdelan v programskem orodju *SketchUp.* Končani model smo prikazali še v aplikaciji *Google Zemlja* (slika 24).

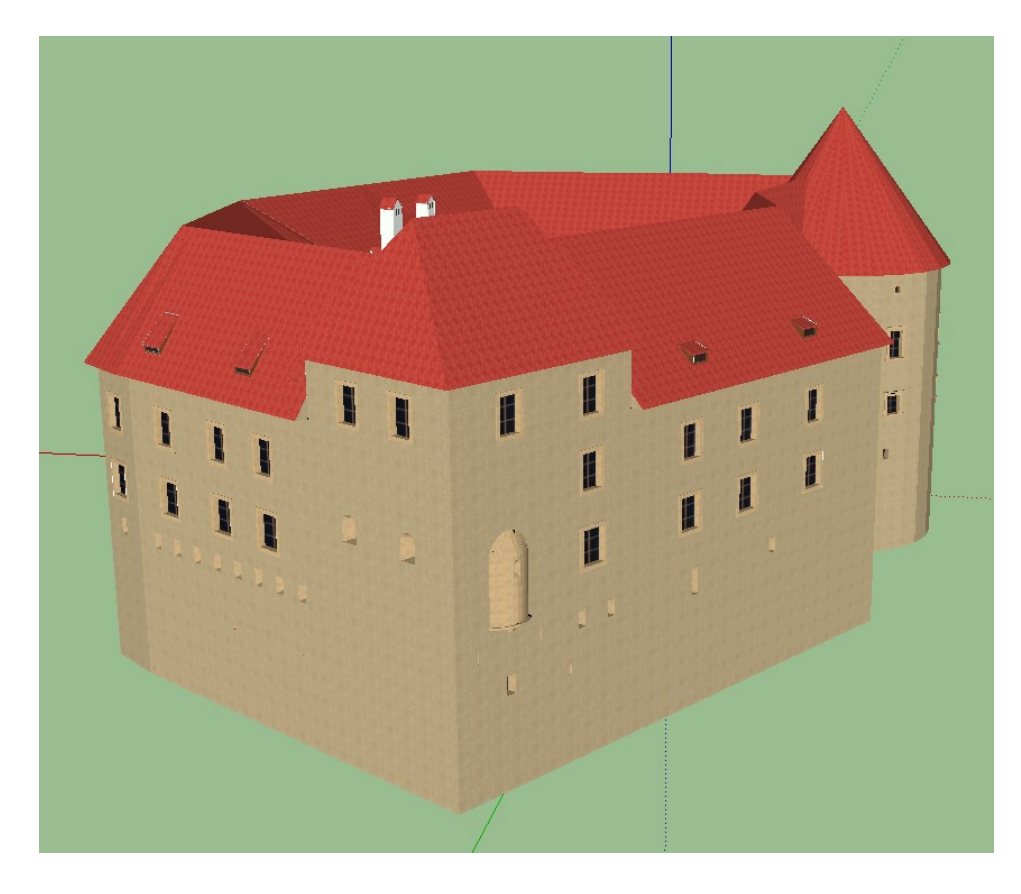

**Slika 23: Končni model gradu**

<span id="page-40-1"></span><span id="page-40-0"></span>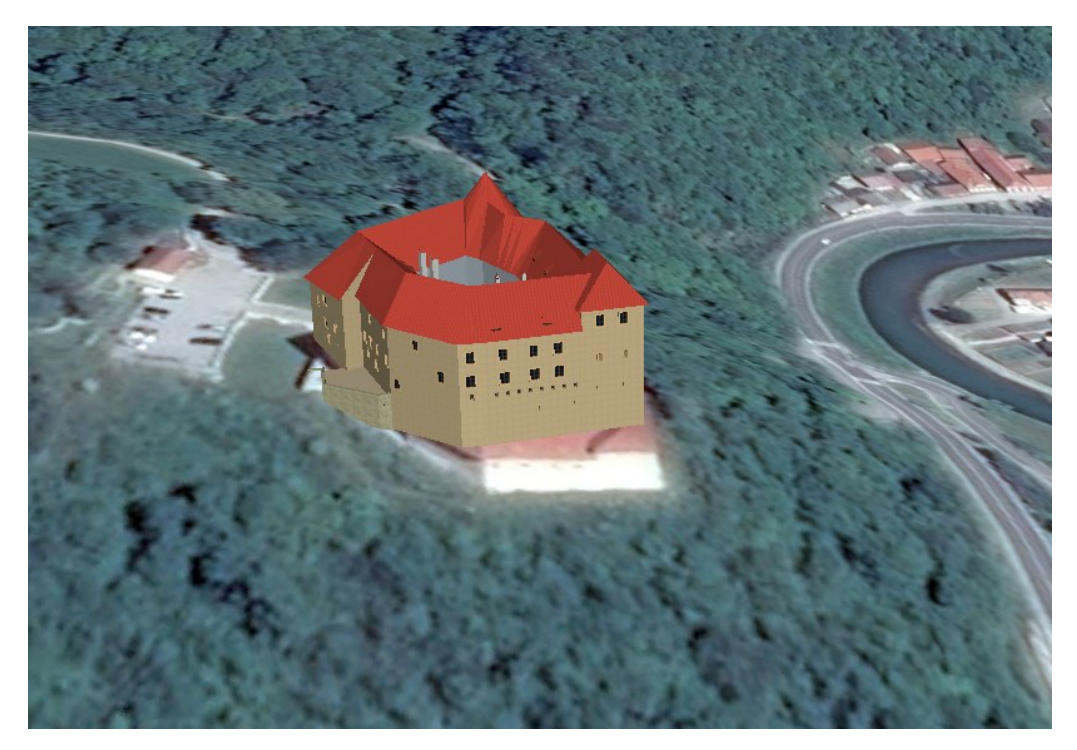

**Slika 24: Model gradu, prikazan v aplikaciji** *Google Zemlja*

#### <span id="page-41-0"></span>**4.3 Izdelava fizičnega 3D-modela**

Tretji model smo izdelali s tehnologijo 3D-tiskanja. Uporabili smo 3D-tiskalnik, kjer tiskalnikova glava nanaša tanko plast mase, in sicer plast na plast, tako da se postopoma ustvari 3D-model. Za izdelavo takšnega modela potrebujemo predhodno izdelani model, ki ga s pomočjo programa za pripravo podatkov za 3D-tiskanje pretvorimo v ustrezen format. V primeru, kadar imamo model narejen v ustreznem programskem orodju (npr. *SketchUp-*), ga ni treba pretvoriti.

Fizični 3D-model gradu smo izdelali s 3D-tiskalnikom DaVinci Jr. 2.0 Mix podjetja *XYZprinting*. Osnovo za izdelavo tega modela je predstavljal model, izdelan v programu *SketchUp*, ki smo ga uvozili v program *XYZware*. Program nam je omogočil predhodni pregled tiskanega modela. Pri tem koraku izdelave fizičnega modela nastavimo barvo, odstotek polnila in višino plasti. Fizični 3D-model smo želeli natisnili v dveh barvah. To smo storili tako, da smo grad razdelili na dva segmenta. Prvi segment je predstavljal zid in detajle na objektu, drugi pa streho. Najprej smo v program uvozili prvi segment in nastavili želeno barvo – zlato. Nato smo dodali še streho, jo poravnali na določeno višino in položaj ter ji določili barvo – temno modro. Pred začetkom tiskanja smo določili še 10 % polnilo in višino sloja na 0,3 mm. Merilo izdelanega fizičnega 3D-modela je približno 1:500. Natisnjeni model je prikazan na sliki 25.

<span id="page-41-1"></span>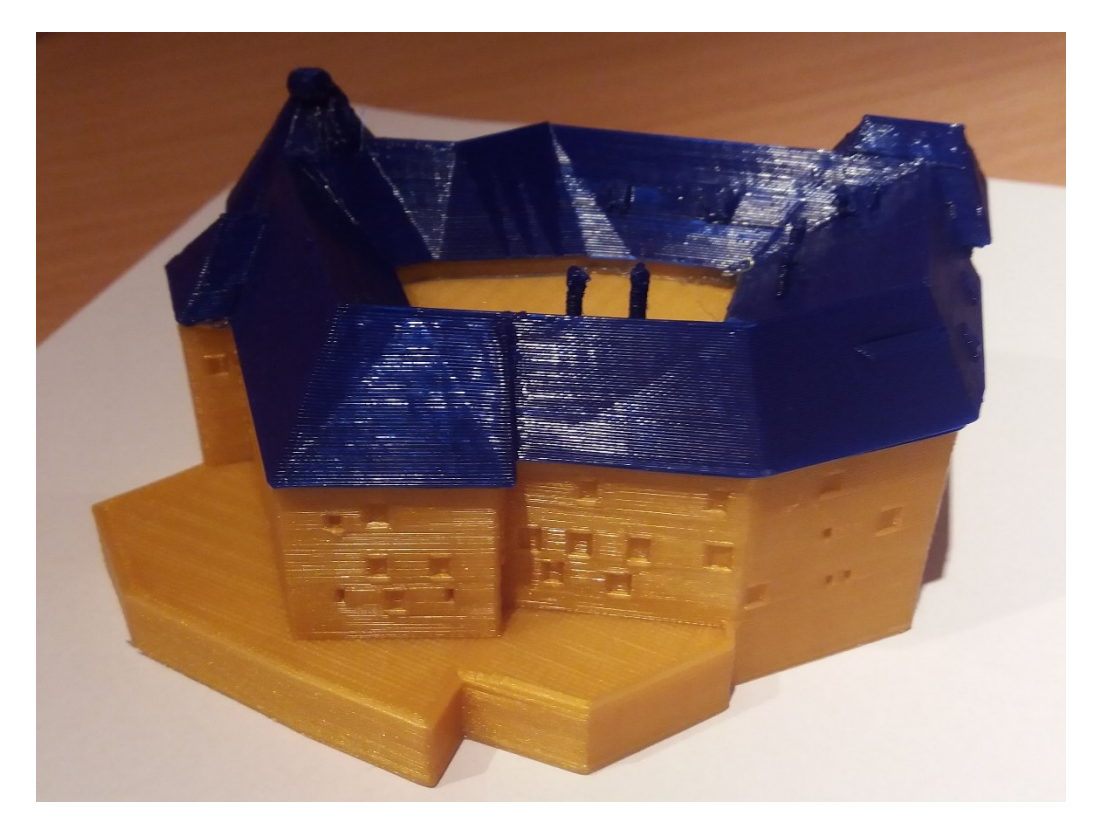

**Slika 25: Fizični 3D-model**

#### <span id="page-42-0"></span>**5 IZDELAVA PROSTORSKE FOTOGRAFIJE**

Prostorska fotografija oz. 360-stopinjska panoramska fotografija je slika, ki pokriva pogled s stojišča, po celotnem horizontu in od zenita do nadira. Panoramsko fotografijo izdelamo, tako da posnete fotografije z enega stojišča prek veznih točk, ki se lahko določijo ročno ali avtomatsko, združimo v eno fotografijo.

Pred izdelavo prostorske fotografije smo najprej pregledali vse posnete fotografije, osredotočili smo se na enakomerno osvetljenost in na distorzijo. V našem primeru so bile slike posnete v oblačnem vremenu, tako da so bile fotografije enakomerno osvetljene in jih ni bilo treba popravljati. Prostorsko fotografijo smo izdelali v dveh programskih orodjih, in sicer v programu *Hugin* in *Image Composite Editor (ICE)*. Najprej smo panoramsko fotografijo izdelali v programskem orodju *Hugin,* ki je eden od najbolj priljubljenih prosto dostopnih programov za združitev fotografij. Nato smo 360-stopinjsko fotografijo izdelali še v programu *Image Composite Editor (ICE)*. To je programsko orodje skupine *Microsoft Reesearch Computational Photography Group*, namenjeno za izdelavo panoramskih fotografij visoke ločljivosti. Princip delovanje obeh programov je podoben, le da nam program *Hugin* omogoča več nastavitev in poleg samodejnega iskanja veznih točk tudi ročno dodajanje ter brisanje teh točk.

#### <span id="page-42-1"></span>**5.1 Izdelava prostorske fotografije v programskem orodju** *Hugin*

Za izdelavo panoramske fotografije smo najprej uvozili vse posnetke in nastavili možnost za samodejno iskanje veznih točk. Po končanem postopku iskanja teh točk smo v zavihku *Sticher* kreirali panoramsko fotografijo. Prvih nekaj poskusov 360-stopinjske fotografije je bilo neuspešnih, saj so bile te popačene. Za zadovoljiv rezultat je bilo treba pri obdelavi nekaj fotografij odvzeti in ročno dodati vezne točke. Izdelana prostorska fotografija v program *Hugin* je prikazana na sliki 26.

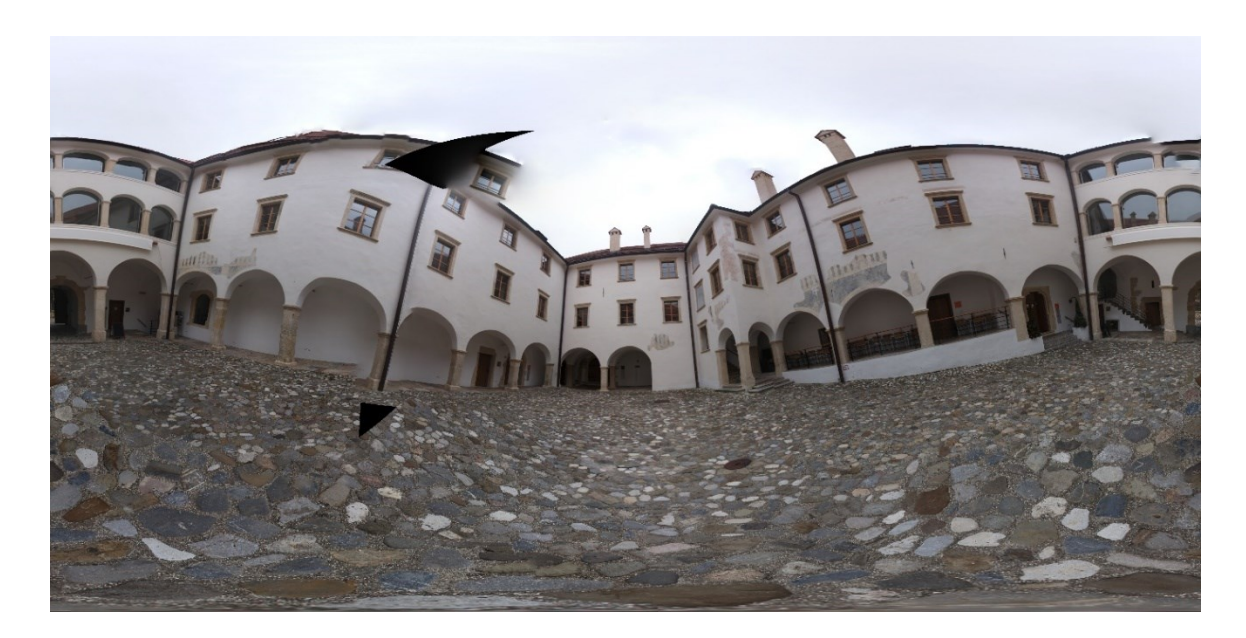

**Slika 26: Prostorska fotografija, izdelana v programu** *Hugin*

## <span id="page-43-1"></span><span id="page-43-0"></span>**5.2 Izdelava prostorske fotografije v programskem orodju** *Image Composite Editor*

Tudi v ta program smo najprej uvozili vse posnetke, nato smo odprli zavihek *Sticher,* kjer je program samodejno iskal vezne točke in izdelal panoramsko fotografijo. V tem koraku smo določili smer pogleda in osvetljenost fotografije ter želeno območje prikaza. Prostorska fotografija, izdelana v tem programu, je prikazana na sliki 27.

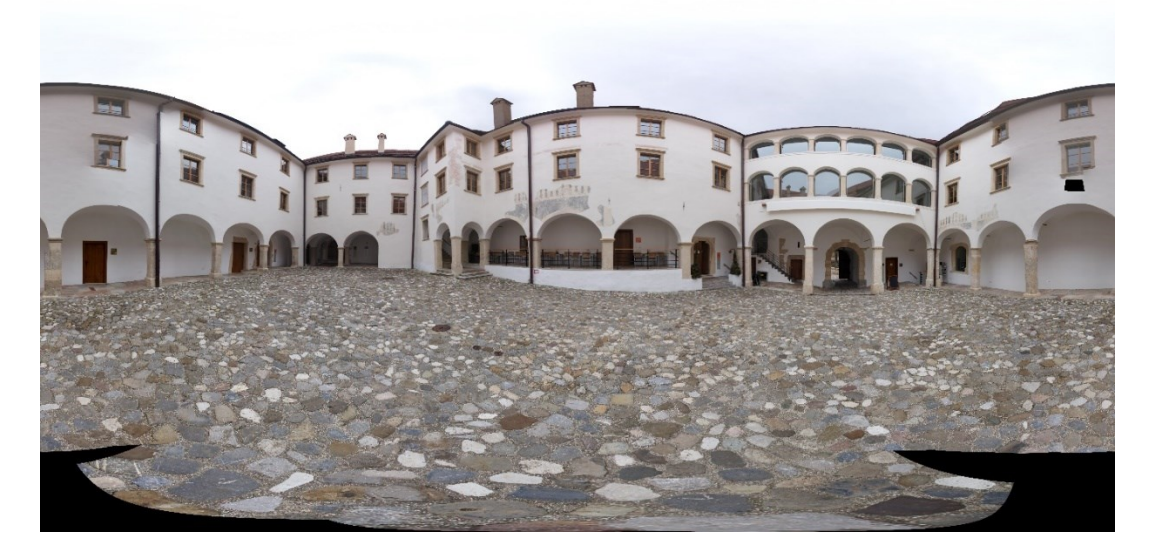

#### **Slika 27: Prostorska fotografija, izdelana v programu** *Image Composite Editor*

<span id="page-43-2"></span>Na obeh izdelanih panoramskih fotografijah je opaziti, da fotografije niso »popolne«, vidni so neenakomerna osvetljenost, kontrast, »luknje« in popačeni detajli. Kljub večkrat ponovljenem postopku izdelave prostorske fotografije v obeh programih nismo prišli do optimalnega rezultata. Te nastale fotografije je bilo treba obdelati in popraviti nepravilnosti, to smo storili s pomočjo prosto dostopnega programa *Gimp*. To je odprtokodni računalniški program za urejanje digitalne grafike in fotografij. Z njim se izdelujejo grafične podlage, izrežejo fotografije, odstranijo nepravilnosti in različne napake na fotografijah ter nam omogoča prevajanje med različnimi slikovnimi formati (Wikipedia, 2018). Na sliki 28 je prikazana končna panoramska fotografija.

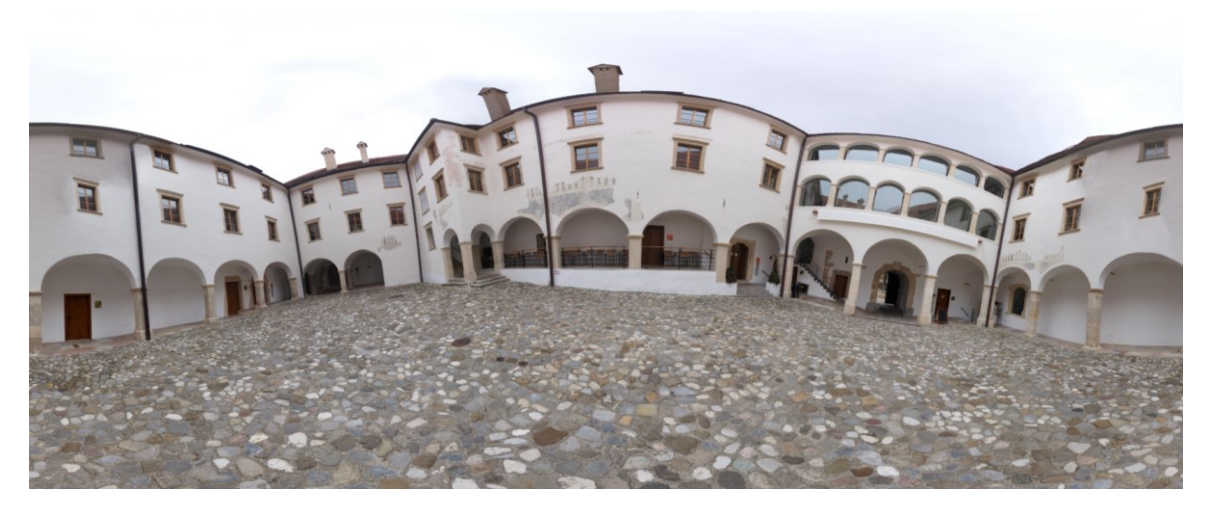

**Slika 28: Izdelana prostorska fotografija**

<span id="page-44-0"></span>Izdelano panoramsko fotografijo smo uvozili v pregledovalnik *RICOH THETA*, ki nam omogoča 360-stopinjski pogled (slika 29).

<span id="page-44-1"></span>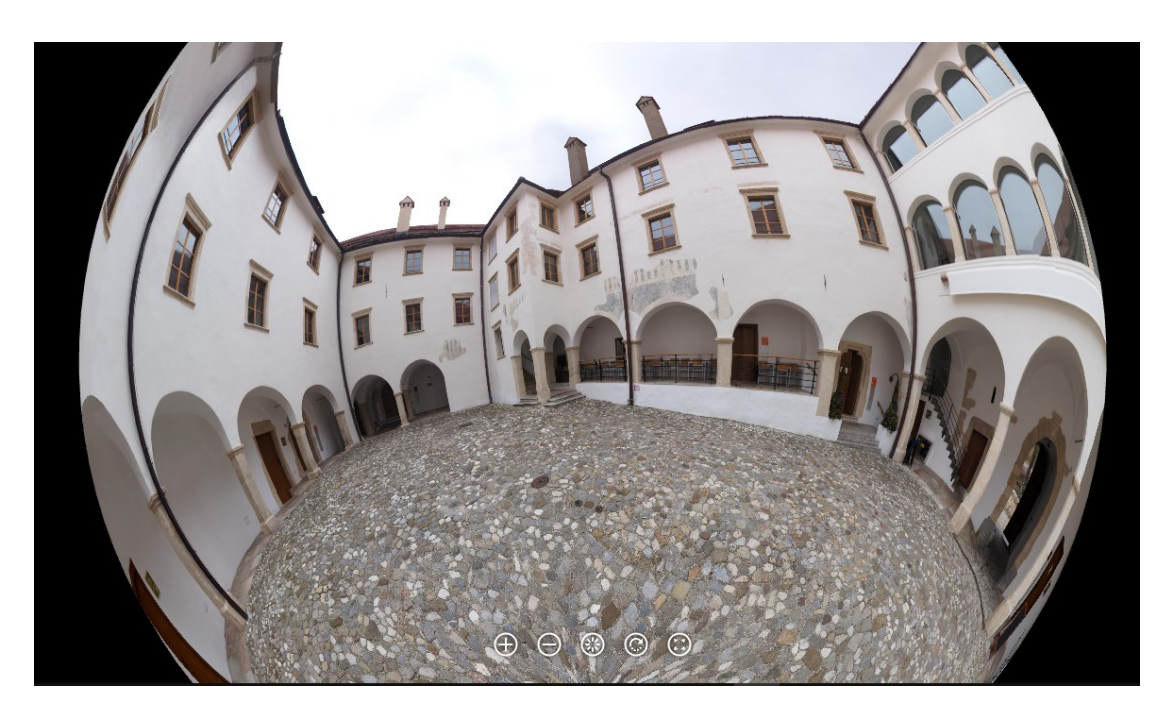

**Slika 29: 360-stopinjski pogled**

#### <span id="page-45-0"></span>**6 REZULTATI IN ANALIZA**

Končni rezultat magistrske naloge predstavljajo trije izdelani modeli gradu in panoramska fotografija grajskega atrija.

Vse tri modele je med seboj težko primerjati, saj so izdelani po različnih metodah. Prvi model je izdelan po fotogrametrični metodi na osnovi posnetih fotografij. Za izris modela v programu *SketchUp* so potrebne mere za vsak detajl posebej (dolžina, širina, višina, okna, vrata, stolp itd.). Zadnji, fizični model je izdelan na osnovi modela, izdelanega v programu *SketchUp*.

#### <span id="page-45-1"></span>**6.1 Model, izdelan s programskim orodjem** *PhotoScan*

Prvi model je izdelan na osnovi posnetkov, pridobljenih z daljinsko vodenim zrakoplovom, ki smo jih uvozili v programsko orodje *PhotoScan* in po zgoraj opisanem postopku izdelali model. Razen terenskega dela je takšen način izdelave modela gradu skoraj v popolnosti avtomatiziran, saj je program sam izdelal končni izdelek, naša naloga pri kreiranju modela je bila ta, da smo v posameznih korakih določili ustrezne nastavitve in parametre. Več dela smo imeli s terensko izmero, pri čemer smo za geolociranje končnega modela potrebovali oslonilne točke, ki smo jih enakomerno pozicionirali okoli gradu in jim določili položaj z *GNSS*-metodo izmere.

Z letalnikom smo posneli še bližnjo okolico gradu (slika 30), zato model poleg objekta prikazuje še funkcionalno površino gradu (del grajskega griča, parkirišče, pomožni objekt).

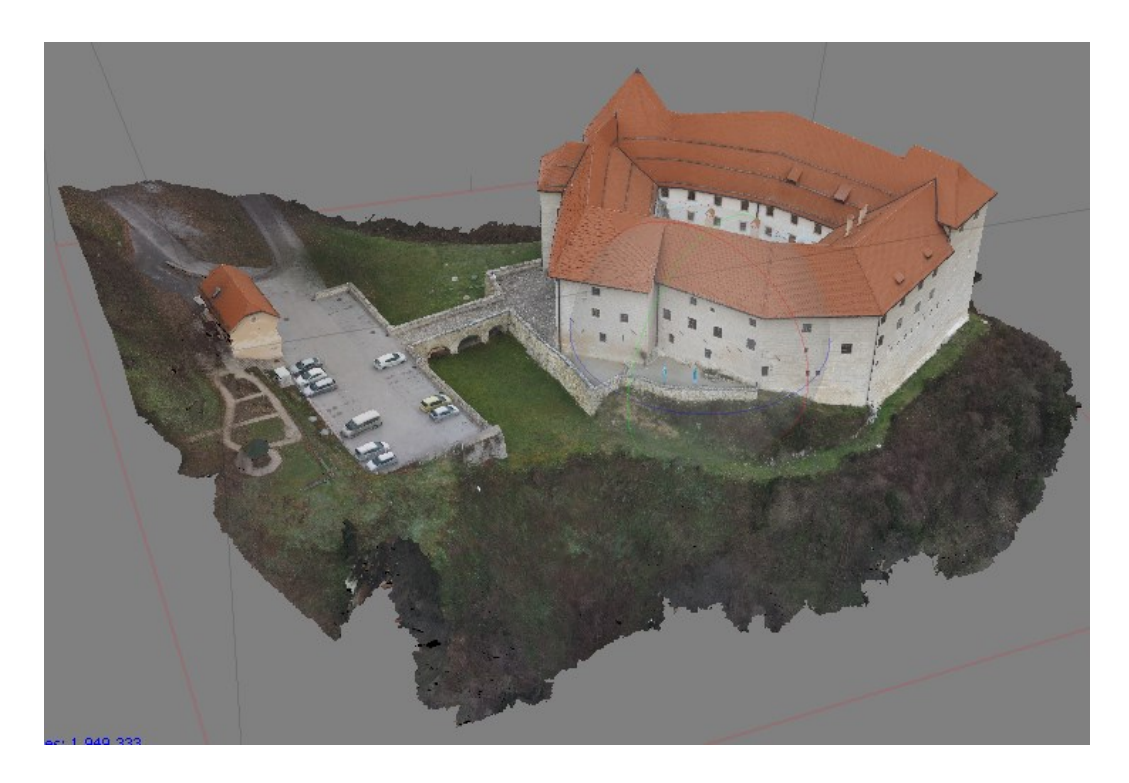

**Slika 30: Bližnja okolica gradu**

<span id="page-46-0"></span>Glede stopnje podrobnosti opazimo, da je pri tem modelu vidna visoka stopnja podrobnosti, ki predstavlja realno obliko gradu v prostoru. Na sliki 31 so vidni detajli na pročelju in strehi gradu. Z zrakoplovom nismo posneli notranjosti grajskega atrija, zato je ta del objekta slabše prikazan (slika 32).

<span id="page-46-1"></span>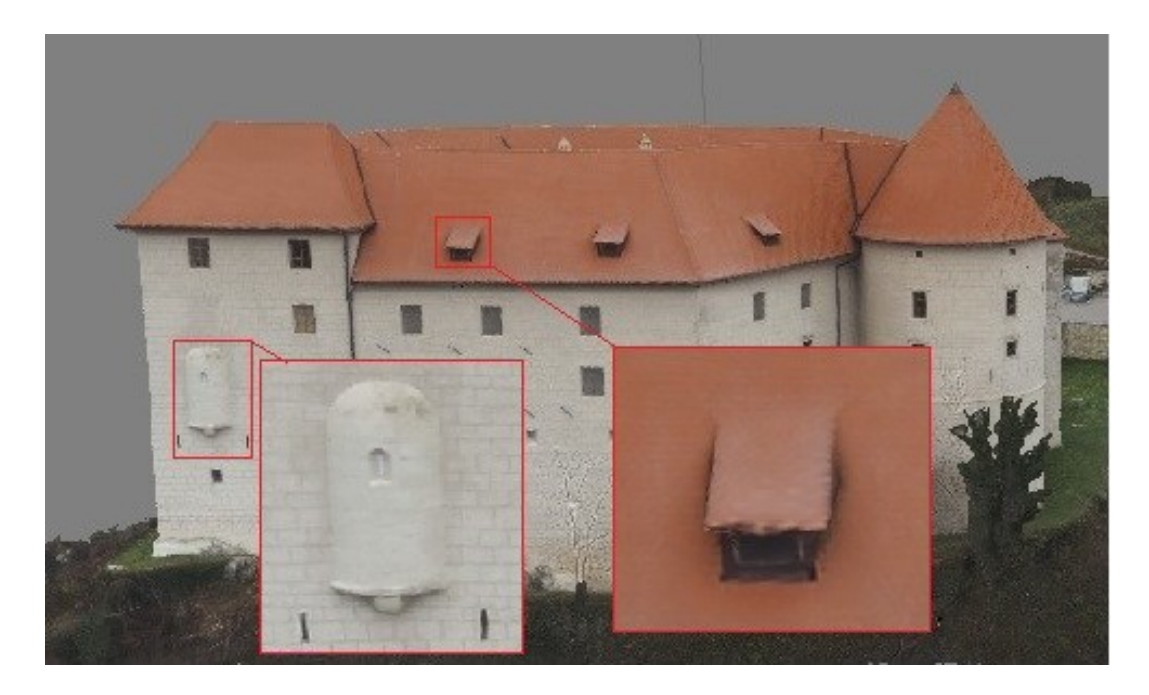

**Slika 31: Detajli na objektu**

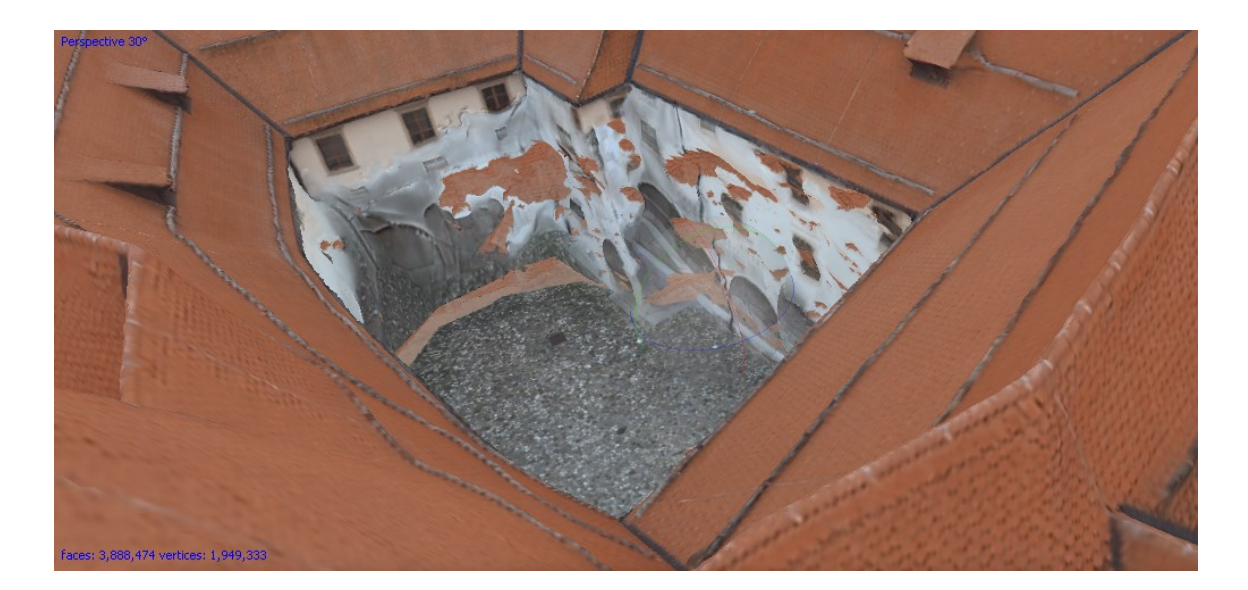

**Slika 32: Grajski atrij**

#### <span id="page-47-1"></span><span id="page-47-0"></span>**6.2 Model, izdelan v programskem orodju** *SketchUp* **(slika 33)**

Osnovo za izdelavo drugega 3D-modela sta predstavljala tloris objekta in prvi model, iz katerega smo dobili dimenzije gradu in detajlov. Metoda, s katero smo kreirali drugi model, narejen v programskem orodje *SketchUp*, je bila povsem ročna, ker je bilo treba vsak zid, streho, okna in detajle na fasadi izrisati ročno oz. s funkcijo za risanje linij. Izdelava tega modela je bila zahtevna in časovno zamudna. Stopnja podrobnosti pri drugem modelu pa je odvisna predvsem od naših osebnih odločitev, katere podrobnosti želimo prikazati na objektu.

<span id="page-47-2"></span>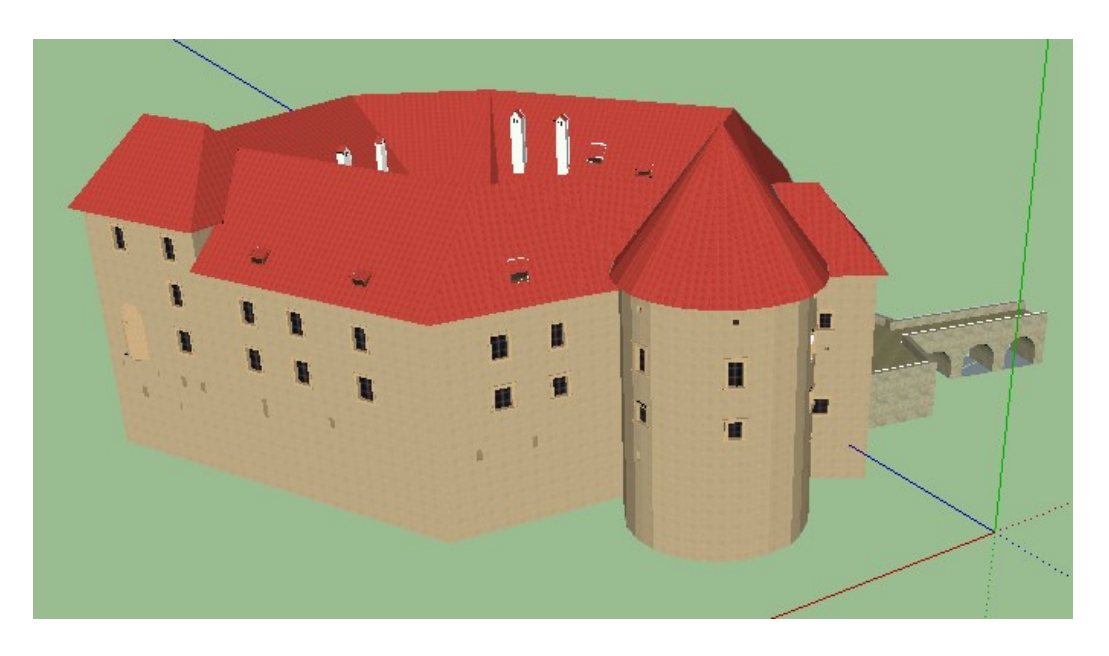

**Slika 33: Izdelani model v programskem orodju SketchUp**

#### <span id="page-48-0"></span>**6.3 Fizični 3D-model**

Fizični 3D-model in model iz programa *SketchUp* se zelo razlikujeta glede stopnje podrobnosti. Ob ogledu obeh modelov razliko najprej vidimo v barvah. Model iz *SketchUpa* je prikazan v realnih barvah, natisnjeni model pa le v dveh. Razlika je tudi pri prikazu detajlov na fasadi in obliki strehe. Model iz *SketchUpa* predstavlja resničen videz gradu v prostoru, medtem ko fizični 3D-model prikazuje le pravo obliko. Slabost natisnjenega modela je ne dovolj ohlajena topla masa, saj se ta ne uspe dovolj hitro ohladiti. Ozki deli (npr. dimnik, polkrožen detajl na J-delu gradu, strešna okna, stožčasta streha itd.) ne ostanejo trdni in se stopijo pri naslednjem nanosu plasti. Primeri takšnih popačenj na modelu gradu vidimo na sliki 34.

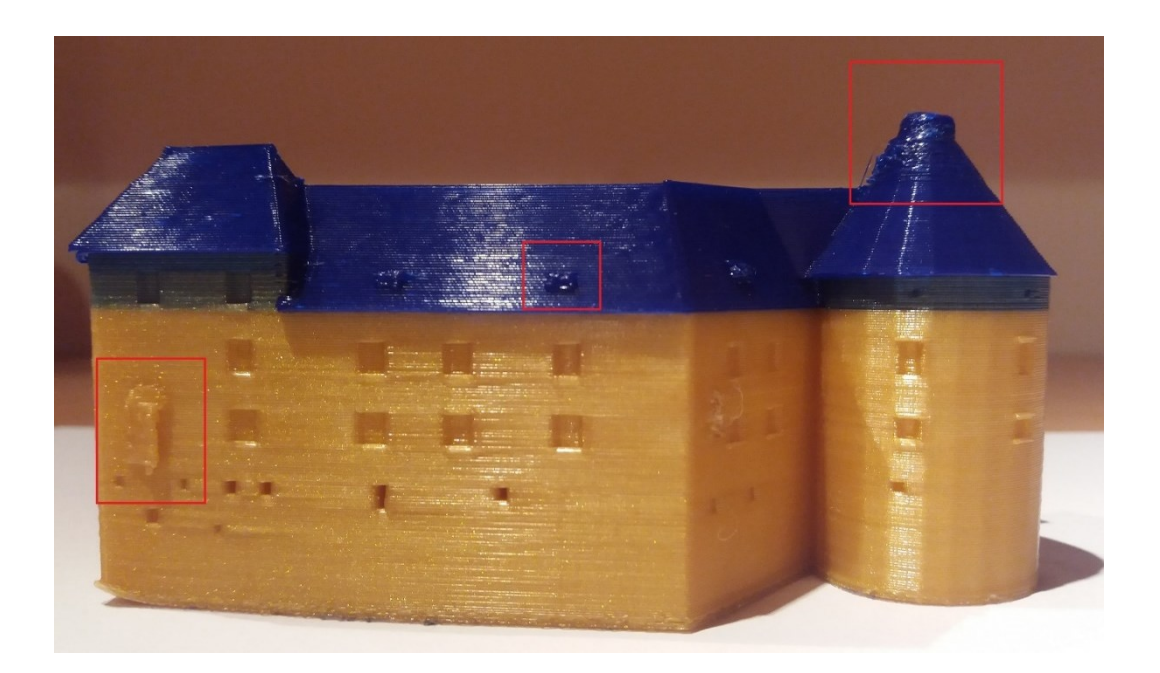

**Slika 34: Popačeni detajli na fizičnem modelu gradu**

<span id="page-48-1"></span>Problem pri tiskanju takšnega modela nastane tudi ob preklopu barv. Na sliki 35 se vidi mešanje zlate in modre barve, saj tiskalnikova glava, ki brizga maso, ne uspe takoj zamenjati barve.

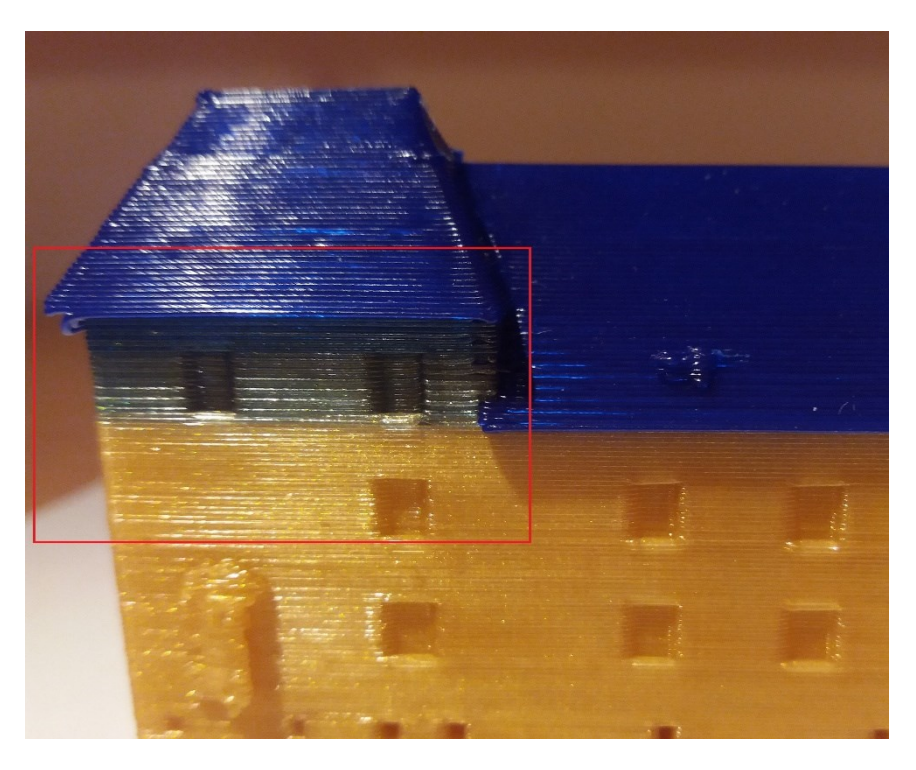

**Slika 35: Prikaz mešanja barv**

<span id="page-49-1"></span>Prednost tega modela je, da ga lahko primemo v roke, se ga dotikamo in obračamo ter za to ne potrebujemo dodatnega programa za ogled modela.

# <span id="page-49-0"></span>**6.4 Prostorska fotografija**

Izdelana prostorska fotografija grajskega atrija predstavlja naslednji rezultat magistrske naloge. Tako kot model gradu smo tudi prostorsko fotografijo izdelali v dveh programskih orodjih za obdelavo fotografij, in sicer v programih *Hugin* in *Image Composite Editor (ICE)*. Lahko rečemo, da je program *Hugin* omogočal več funkcij pri izdelavi (posamezno dodajanje fotografij, ročno dodajanje veznih točk itd.), slabost tega pa je bila, da je ta program za izdelavo končne fotografije potreboval dosti več časa kot program *ICE*. Izdelava panoramske fotografije v programskem orodju *ICE* je bila enostavnejša in hitrejša. V obeh programskih orodjih nismo dobili popolne panoramske fotografije, zato jo je bilo treba popraviti.

# <span id="page-50-0"></span>**7 ZAKLJUČEK**

Ob izdelavi modelov smo ugotovili, da je programsko orodje *PhotoScan* bolj primerno za izdelavo 3D-modelov kot *SketchUp*. Poleg tega nam program *PhotoScan* omogoča še merjenje dimenzij z modela. Menimo, da je uporaba programa *SketchUp* bolj primerna za izdelavo modelov preprostejših objektov in izris notranjih prostorov.

Ob primerjavi metod izdelave modela je prva metoda, izdelava modela na osnovi posnetkov daljinsko vodenega zrakoplova, enostavnejša, hitrejša in primernejša za modeliranje objektov. Na začetku razvoja so ti sistemi imeli visoko ceno in bili tehnično neizpopolnjeni, danes pa je ta tehnologija vse bolj dodelana in cenovno ugodnejša. Njihova prednost je, da ta sistem pri zračnem zajemu podatkov omogoča hitro pridobitev podatkov. Slabosti so omejen čas leta in teža ogrodja ter različni merski senzorji, ki so pritrjeni na sistem.

Ob izdelavi magistrske naloge smo spoznali delovanje daljinsko vodenih zrakoplovov, uporabo programskega orodja *PhotoScan* in izdelavo modela na osnovi pridobljenih posnetkov. Obnovili smo znanje o delu s programom *SketchUp* in spoznali delovanje 3D-tiskalnika in izdelavo prostorske fotografije.

Eden izmed ciljev izdelave modela gradu Brestanica je bil tudi ta, da bi izdelani model predstavili javnosti, s čimer bi ljudem omogočili ogled gradu v 3D obliki in lažjo predstavo objekta. S takšnim načinom želimo predstaviti tudi obliko gradu kot kulturnozgodovinskega objekta in povečati zanimanje za obisk gradu. V njem je urejena muzejska zbirka o izgnancih, menihih trapistih, o življenju v tem kraju in o zgodovini objekta.

#### <span id="page-51-0"></span>**VIRI**

Colomina, I., Molina, P., 2014. Unmanned aeril systems for photogrammetry and remote sensing: A review. ISPRS Journal of Photogrammetry and Remote Sensing. p: 79–97.

Dougan, J. N., Šašo, A., Tržan, U., Vidmar, B., 2014. Izdelava brezpilotnega letalnika za zajem prostorskih podatkov – projekt Društva študentov geodezije Slovenije Flyeye. Geodetski vestnik 58,3: 589-594.

Dougan, J. N., 2015. Uporaba brezpilotnega sistema za zajem prostorskih podatkov in ocena klasifikacije fotogrametričnega oblaka točk. Magistrska naloga. Ljubljana, univerza v Ljubljani, Fakultet za gradbeništvo in geodezijo (samozaložba J. N. Dougan): str. 9, 10, 11.

Kranjec, A. 2016. Uporaba katastrskih podatkov za vzpostavitev 3D-katastra. Diplomska naloga. Ljubljana, univerza v Ljubljani, Fakultet za gradbeništvo in geodezijo (samozaložba A. Kranjec).

Novšak, F. 2008. Fotogrametrična izdelava 3D modelov stavb. Diplomska naloga. Ljubljana, univerza v Ljubljani, Fakultet za gradbeništvo in geodezijo(samozaložba F. Novšak): str. 1-3.

Stamenković, M. 2016. Možnost vzpostavitve 3D-katastra stavb na osnovi meritev brezpilotnih letal. Diplomska naloga. Ljubljana, univerza v Ljubljani, Fakultet za gradbeništvo in geodezijo (samozaložba M. Stamenković): str. 15, 16, 20, 21, 36.

Stopar B. 2014. Zapiski iz predavanj *GNSS* v geodeziji. Študijsko gradivo. Ljubljana, UL FGG: loč. pag.

Turčić, M. 2017. Izdelava 3D modela gradu Smlednik iz posnetkov brezpilotnega letalnika. Magistrska naloga. Ljubljana, univerza v Ljubljani, Fakultet za gradbeništvo in geodezijo (samozaložba M. Turčić): str. 13-17.

Uredba o sistemih brezpilotnih zrakoplovov. Ur. l. RS, št 52/16 in 81/16 – popr.

Vidmar, B. 2014. Analiza uporabnosti fotogrametrično določenega oblaka točk za izdelavo 3D modela objekta kulturne dediščine. Diplomska naloga. Ljubljana, univerza v Ljubljani, Fakultet za gradbeništvo in geodezijo (samozaložba B. Vidmar).

## *Spletni viri*

Agisoft Photoscan Review. 2018.

<https://3dscanexpert.com/agisoft-photoscan-photogrammetry-3d-scanning-review/> (Pridobljeno 25. 1. 2018.)

Agisoft PhotoScan. 2018.

<http://www.agisoft.com/support/tutorials/beginner-level/> (Pridobljeno 31. 1. 2018.)

Agisoft PhotoScan. 2018.

```
http://www.agisoft.com/support/tutorials/intermediate-level/ (Pridobljeno 31. 1. 2018.)
```
3D-TISKANJE. 2018.

<https://sites.google.com/site/3dtiskanje2011/home> (Pridobljeno 22. 4. 2018.)

Enciklopedija naravne in kulturne dediščine na slovenskem. 2018.

<http://www.dedi.si/dediscina/13-grad-rajhenburg> (Pridobljeno 23. 3. 2018.)

Fotoaparat Olympus E-PL7. 2018.

[http://www.photographyblog.com/reviews/olympus\\_epl7\\_review](http://www.photographyblog.com/reviews/olympus_epl7_review) (Pridobljeno 12. 1. 2018.)

Fotoaparat Sony SLT-A55. 2018.

https://www.dpreview.com/reviews/sonyslta55 (Pridobljeno 20. 3. 2018.)

GNSS sprejemnik Javad. 2018.

<https://www.javad.com/jgnss/products/receivers/triumph-ls.html> (Pridobljeno 12. 1. 2018.)

Grad Rajhenburg. 2018.

<http://www.gradrajhenburg.si/o-gradu/zgodovina-gradu> (Pridobljeno 23. 3. 2018.)

Hugin- Panorama Photo Sticher. 2018.

<http://hugin.sourceforge.net/> (Pridobljeno 19. 3. 2018.)

Image Composite Editor. 2018.

[https://www.microsoft.com/en-us/research/product/computational-photography](https://www.microsoft.com/en-us/research/product/computational-photography-applications/image-composite-editor/)[applications/image-composite-editor/](https://www.microsoft.com/en-us/research/product/computational-photography-applications/image-composite-editor/) (Pridobljeno 19. 3. 2018.)

SketchUp. 2018.

<https://www.sketchup.com/> (Pridoblieno 19, 3, 2018.)

Wikipedia, GIMP. 2018.

<https://sl.wikipedia.org/wiki/GIMP> (Pridobljeno 19. 3. 2018.)

Wikipedia, Grad Rajhenburg. 2018.

[https://sl.wikipedia.org/wiki/Grad\\_Rajhenburg](https://sl.wikipedia.org/wiki/Grad_Rajhenburg) (Pridobljeno 23. 3. 2018.)

Wikipedia, Hugin. 2018.

[https://en.wikipedia.org/wiki/Hugin\\_\(software\)](https://en.wikipedia.org/wiki/Hugin_(software)) (Pridobljeno 19. 3. 2018.)

Wikipedia, SketchUp. 2018.

<https://en.wikipedia.org/wiki/SketchUp> (Pridobljeno 19. 3. 2018.)

 $\label{eq:2.1} \frac{1}{\sqrt{2}}\int_{\mathbb{R}^3}\frac{1}{\sqrt{2}}\left(\frac{1}{\sqrt{2}}\right)^2\frac{1}{\sqrt{2}}\left(\frac{1}{\sqrt{2}}\right)^2\frac{1}{\sqrt{2}}\left(\frac{1}{\sqrt{2}}\right)^2.$